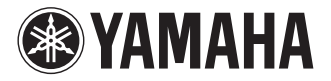

## **USB KEYBOARD STUDIO**

3X25/KX49/KX61  $\mathbb K$ 

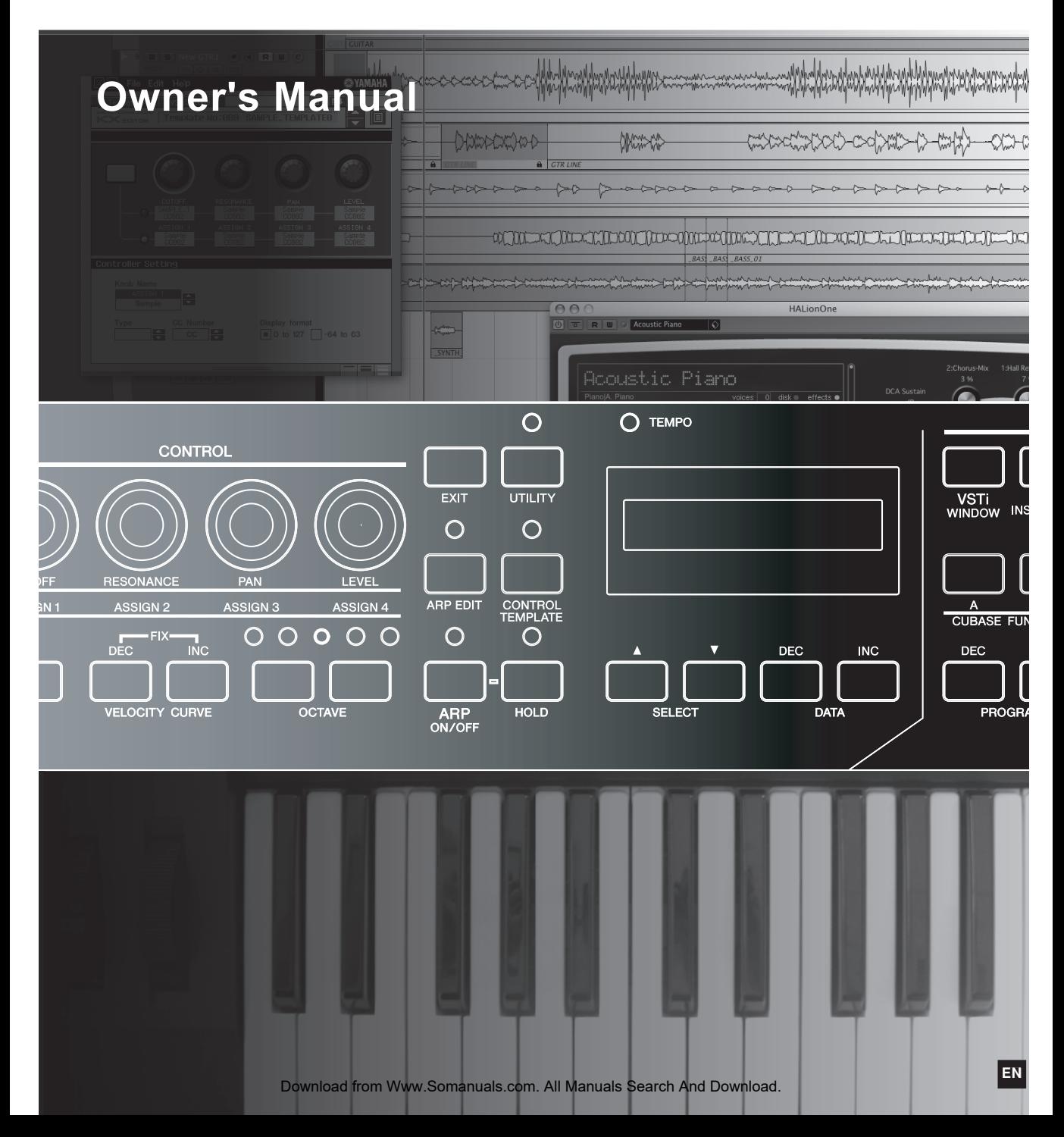

# **SPECIAL MESSAGE SECTION**

This product utilizes batteries or an external power supply (adapter). DO NOT connect this product to any power supply or adapter other than one described in the manual, on the name plate, or specifically recommended by Yamaha.

**WARNING:** Do not place this product in a position where anyone could walk on, trip over, or roll anything over power or connecting cords of any kind. The use of an extension cord is not recommended! If you must use an extension cord, the minimum wire size for a 25' cord (or less) is 18 AWG. NOTE: The smaller the AWG number, the larger the current handling capacity. For longer extension cords, consult a local electrician.

This product should be used only with the components supplied or; a cart, rack, or stand that is recommended by Yamaha. If a cart, etc., is used, please observe all safety markings and instructions that accompany the accessory product.

### **SPECIFICATIONS SUBJECT TO CHANGE:**

The information contained in this manual is believed to be correct at the time of printing. However, Yamaha reserves the right to change or modify any of the specifications without notice or obligation to update existing units.

This product, either alone or in combination with an amplifier and headphones or speaker/s, may be capable of producing sound levels that could cause permanent hearing loss. DO NOT operate for long periods of time at a high volume level or at a level that is uncomfortable. If you experience any hearing loss or ringing in the ears. you should consult an audiologist.

IMPORTANT: The louder the sound, the shorter the time period before damage occurs.

Some Yamaha products may have benches and / or accessory mounting fixtures that are either supplied with the product or as optional accessories. Some of these items are designed to be dealer assembled or installed. Please make sure that benches are stable and any optional fixtures (where applicable) are well secured BEFORE using.

Benches supplied by Yamaha are designed for seating only. No other uses are recommended.

### **NOTICE:**

Service charges incurred due to a lack of knowledge relating to how a function or effect works (when the unit is operating as designed) are not covered by the manufacturer's warranty, and are therefore the owners responsibility. Please study this manual carefully and consult your dealer before requesting service.

### **ENVIRONMENTAL ISSUES:**

Yamaha strives to produce products that are both user safe and environmentally friendly. We sincerely believe that our products and the production methods used to produce them, meet these goals. In keeping with both the letter and the spirit of the law, we want you to be aware of the following:

#### **Battery Notice:**

This product MAY contain a small non-rechargeable battery which (if applicable) is soldered in place. The average life span of this type of battery is approximately five years. When replacement becomes necessary, contact a qualified service representative to perform the replacement.

This product may also use "household" type batteries. Some of these may be rechargeable. Make sure that the battery being charged is a rechargeable type and that the charger is intended for the battery being charged.

When installing batteries, do not mix batteries with new, or with batteries of a different type. Batteries MUST be installed correctly. Mismatches or incorrect installation may result in overheating and battery case rupture.

#### **Warning:**

Do not attempt to disassemble, or incinerate any battery. Keep all batteries away from children. Dispose of used batteries promptly and as regulated by the laws in your area. Note: Check with any retailer of household type batteries in your area for battery disposal information.

#### **Disposal Notice:**

Should this product become damaged beyond repair, or for some reason its useful life is considered to be at an end, please observe all local, state, and federal regulations that relate to the disposal of products that contain lead, batteries, plastics, etc. If your dealer is unable to assist you, please contact Yamaha directly.

### **NAME PLATE LOCATION:**

The name plate is located on the bottom of the product. The model number, serial number, power requirements, etc., are located on this plate. You should record the model number, serial number, and the date of purchase in the spaces provided below and retain this manual as a permanent record of your purchase.

**Model**

**Serial No.**

### **Purchase Date**

# **PLEASE KEEP THIS MANUAL**

92-BP (bottom)

# **FCC INFORMATION (U.S.A.)**

#### **1. IMPORTANT NOTICE: DO NOT MODIFY THIS UNIT!**

This product, when installed as indicated in the instructions contained in this manual, meets FCC requirements. Modifications not expressly approved by Yamaha may void your authority, granted by the FCC, to use the product.

- **2. IMPORTANT:** When connecting this product to accessories and/or another product use only high quality shielded cables. Cable/s supplied with this product MUST be used. Follow all installation instructions. Failure to follow instructions could void your FCC authorization to use this product in the USA.
- **3. NOTE:** This product has been tested and found to comply with the requirements listed in FCC Regulations, Part 15 for Class "B" digital devices. Compliance with these requirements provides a reasonable level of assurance that your use of this product in a residential environment will not result in harmful interference with other electronic devices. This equipment generates/uses radio frequencies and, if not installed and used according to the instructions found in the users manual, may cause interference harmful to the operation of other electronic devices. Compliance with FCC regulations

does not guarantee that interference will not occur in all installations. If this product is found to be the source of interference, which can be determined by turning the unit "OFF" and "ON", please try to eliminate the problem by using one of the following measures:

Relocate either this product or the device that is being affected by the interference.

Utilize power outlets that are on different branch (circuit breaker or fuse) circuits or install AC line fil $tar/c$ 

In the case of radio or TV interference, relocate/ reorient the antenna. If the antenna lead-in is 300 ohm ribbon lead, change the lead-in to co-axial type cable.

If these corrective measures do not produce satisfactory results, please contact the local retailer authorized to distribute this type of product. If you can not locate the appropriate retailer, please contact Yamaha Corporation of America, Electronic Service Division, 6600 Orangethorpe Ave, Buena Park, CA90620

The above statements apply ONLY to those products distributed by Yamaha Corporation of America or its subsidiaries.

\* This applies only to products distributed by YAMAHA CORPORATION OF AMERICA. (class B)

#### **COMPLIANCE INFORMATION STATEMENT (DECLARATION OF CONFORMITY PROCEDURE)** Responsible Party : Yamaha Corporation of America Address : 6600 Orangethorpe Ave., Buena Park, Calif. 90620 Telephone : 714-522-9011 Type of Equipment : Electronic Keyboard Model Name : KX25/KX49/KX61 This device complies with Part 15 of the FCC Rules. Operation is subject to the following two conditions: 1) this device may not cause harmful interference, and 2) this device must accept any interference received including interference that may cause undesired operation.

See user manual instructions if interference to radio reception is suspected.

This applies only to products distributed by YAMAHA CORPORATION OF AMERICA.

(FCC DoC)

### **OBSERVERA!**

Apparaten kopplas inte ur växelströmskällan (nätet) så länge som den ar ansluten till vägguttaget, även om själva apparaten har stängts av.

**ADVARSEL:** Netspæendingen til dette apparat er IKKE afbrudt, sålæenge netledningen siddr i en stikkontakt, som er t endt — også selvom der or slukket på apparatets afbryder.

**VAROITUS:** Laitteen toisiopiiriin kytketty käyttökytkin ei irroita koko laitetta verkosta.

(standby)

## **PRECAUTIONS** *PLEASE READ CAREFULLY BEFORE PROCEEDING*

\* Please keep this manual in a safe place for future reference.

# *WARNING*

**Always follow the basic precautions listed below to avoid the possibility of serious injury or even death from electrical shock, short-circuiting, damages, fire or other hazards. These precautions include, but are not limited to, the following:**

### **Power supply/AC power adaptor**

- Only use the voltage specified as correct for the instrument. The required voltage is printed on the name plate of the instrument.
- Use the specified adaptor (PA-3C, PA-130 or an equivalent recommended by Yamaha) only. Using the wrong adaptor can result in damage to the instrument or overheating.
- Check the electric plug periodically and remove any dirt or dust which may have accumulated on it.
- Do not place the AC adaptor cord near heat sources such as heaters or radiators, and do not excessively bend or otherwise damage the cord, place heavy objects on it, or place it in a position where anyone could walk on, trip over, or roll anything over it.

### **Do not open**

• Do not open the instrument or attempt to disassemble the internal parts or modify them in any way. The instrument contains no userserviceable parts. If it should appear to be malfunctioning, discontinue use immediately and have it inspected by qualified Yamaha service personnel.

### **Water warning**

- Do not expose the instrument to rain, use it near water or in damp or wet conditions, or place containers on it containing liquids which might spill into any openings. If any liquid such as water seeps into the instrument, turn off the power immediately and unplug the power cord from the AC outlet. Then have the instrument inspected by qualified Yamaha service personnel.
- Never insert or remove an electric plug with wet hands.

### **Fire warning**

• Do not put burning items, such as candles, on the unit. A burning item may fall over and cause a fire.

### **If you notice any abnormality**

• If the AC adaptor cord, plug or USB cable becomes frayed or damaged, or if there is a sudden loss of sound during use of the instrument, or if any unusual smells or smoke should appear to be caused by it, immediately turn off the power switch, disconnect the adaptor plug from the outlet, disconnect the USB cable and have the instrument inspected by qualified Yamaha service personnel.

# *CAUTION*

**Always follow the basic precautions listed below to avoid the possibility of physical injury to you or others, or damage to the instrument or other property. These precautions include, but are not limited to, the following:**

### **Power supply/AC power adaptor Location**

- When removing the electric plug from the instrument or an outlet, always hold the plug itself and not the cord.
- Unplug the AC power adaptor when not using the instrument, or during electrical storms.
- Do not connect the instrument to an electrical outlet using a multiple-connector. Doing so can result in lower sound quality, or possibly cause overheating in the outlet.

- Do not expose the instrument to excessive dust or vibrations, or extreme cold or heat (such as in direct sunlight, near a heater, or in a car during the day) to prevent the possibility of panel disfiguration or damage to the internal components.
- Do not use the instrument in the vicinity of a TV, radio, stereo equipment, mobile phone, or other electric devices. Otherwise, the instrument, TV, or radio may generate noise.
- Do not place the instrument in an unstable position where it might accidentally fall over.
- Before moving the instrument, remove all connected adaptor and other cables.

(3)-11

Download from Www.Somanuals.com. All Manuals Search And Download.

immediately turn off the power switch and disconnect the plug from the outlet. Even when the power switch is turned off, electricity is still flowing to the product at the minimum level. When you are not using the product for a long time, make sure to unplug the power cord from the wall AC outlet.

• When setting up the product, make sure that the AC outlet you are using is easily accessible. If some trouble or malfunction occurs,

### **Connections**

• Before connecting the instrument to other electronic components, turn off the power for all components. Before turning the power on or off for all components, set all volume levels to minimum. Also, be sure to set the volumes of all components at their minimum levels and gradually raise the volume controls while playing the instrument to set the desired listening level.

### **Maintenance**

• When cleaning the instrument, use a soft, dry cloth. Do not use paint thinners, solvents, cleaning fluids, or chemical-impregnated wiping cloths.

### **Handling caution**

• Do not insert a finger or hand in any gaps on the instrument.

#### • Never insert or drop paper, metallic, or other objects into the gaps on the panel or keyboard. If this happens, turn off the power immediately and unplug the power cord from the AC outlet. Then have the instrument inspected by qualified Yamaha service personnel.

- Do not place vinyl, plastic or rubber objects on the instrument, since this might discolor the panel or keyboard.
- Do not rest your weight on, or place heavy objects on the instrument, and do not use excessive force on the buttons, switches or connectors.
- Do not use the instrument/device or headphones for a long period of time at a high or uncomfortable volume level, since this can cause permanent hearing loss. If you experience any hearing loss or ringing in the ears, consult a physician.

### **Saving data**

### **Saving and backing up the created Control Template**

• The Control Template created by using a computer or via the panel operation of the KX will be stored on internal memory of the KX. Stored data may be lost due to malfunction or incorrect operation. Save important data to a computer by using the special KX Editor software ([page 6\)](#page-5-0).

Yamaha cannot be held responsible for damage caused by improper use or modifications to the instrument, or data that is lost or destroyed.

Always turn the power off when the instrument is not in use.

Even when the power switch is in the "STANDBY" position, electricity is still flowing to the instrument at the minimum level. When you are not using the instrument for a long time, make sure you unplug the AC power adaptor from the wall AC outlet.

### **SPECIAL NOTICES**

- The contents of this Owner's Manual and the copyrights thereof are under exclusive ownership by Yamaha Corporation.
- The screen displays as illustrated in this manual are for instructional purposes, and may appear somewhat different from the screens which appear on your computer.
- This product incorporates and bundles computer programs and contents in which Yamaha owns copyrights or with respect to which it has license to use others' copyrights. Such copyrighted materials include, without limitation, all computer software, style files, MIDI files, WAVE data, musical scores and sound recordings. Any unauthorized use of such programs and contents outside of personal use is not permitted under relevant laws. Any violation of copyright has legal consequences. DON'T MAKE, DISTRIBUTE OR USE ILLEGAL COPIES.
- Copying of the commercially available musical data including but not limited to MIDI data and/or audio data is strictly prohibited except for your personal use.
- Steinberg and Cubase are the registered trademarks of Steinberg Media Technologies GmbH.
- Windows is a registered trademark of Microsoft<sup>®</sup> Corporation in the United States and other countries.
- Apple, Mac and Macintosh are trademarks of Apple Inc., registered in the U.S. and other countries.

The company names and product names in this manual are the trademarks or registered trademarks of their respective companies.

### **About the latest Firmware Version**

Yamaha may from time to time update firmware of the KX without notice for improvement. Likewise, the DAW software used together with the KX may be updated from time to time. As a result, the link functions between the KX and the DAW software may not work properly depending on the firmware version of the KX and the software version of the DAW. If such a situation occurs, refer to the website below to find the latest information.

### **http://www.yamahasynth.com/**

Note that the explanations in this Owner's Manual apply to the version of firmware when this Owner's Manual was produced. For details about the additional functions due to later releases, refer to the above website.

(3)-11

## <span id="page-5-1"></span>**Introduction**

Thank you for purchasing the Yamaha KX25 / KX49 / KX61 USB KEYBOARD STUDIO.

Included in the package are the KX MIDI keyboard for controlling a computer via USB as well as the DAW application software, Cubase AI4. Simply connect the KX to a computer via USB, and you've got a comprehensive control center and seamless environment for complete music production.

In order to take full advantage of the KX's superior functionality and enjoy years of trouble-free use, please read this manual before you begin using the product. Also, keep this book in a safe place for future reference.

<span id="page-5-2"></span>**Features**

### **Link with Cubase**

The KX keyboard is equipped with link functions specifically designed for Cubase software (Cubase 4, Studio 4, and AI4), providing tremendous efficiency and speed in your workflow.

### **Track operations on VST plug-in instruments (VSTi)**

The KX has no built-in tone generator; it is a keyboard controller designed to play the sounds of VST plug-in instruments (VSTi) on your connected computer. The KX lets you conveniently perform certain VSTi operations in your DAW directly from the KX panel, including creating tracks and selecting programs (instrument voices).

### **Four knobs for real-time control of various parameters**

These versatile knobs give you real-time control over parameters in your VSTi software. Simply select the Control Template for the VSTi you wish to control (30 pre-programmed templates are built in), and you can use the four knobs to control the sound of your VSTi remotely. Many popular VSTi are covered by the templates; however, you can also create/customize your own to use with your favorite VSTi.

### **Powerful Arpeggio feature**

The KX also has a built-in Arpeggio feature that lets you easily play various rhythmic patterns and 'sequenced' phrases, depending on the notes you press. These include a wide variety of vintage analog synthesizer-like arpeggios, guitar/bass riffs, and drum/percussion rhythm patterns—all of which can be triggered instantly and held automatically to provide dynamic, realistic backing for your performance.

### **USB bus-powered**

The KX can be powered by the USB connection to your computer. This means you can simply connect the KX to a USB terminal on your computer, get full power, and not have to worry about setting up an AC adaptor.

## <span id="page-5-3"></span>**Included Accessories**

- AC power adaptor (PA-3C, PA-130, or equivalent)\*
- Owner's Manual (this book)
- USB cable
- Cubase AI4 DVD-ROM
- TOOLS for KX DVD-ROM
	- \* May not be included depending on your particular area. Please check with your Yamaha dealer.

### <span id="page-5-0"></span>**KX Editor**

KX Editor is a special software that gives you convenient editing tools for the KX and its settings. You can download this software from the following Yamaha website. **<http://www.yamahasynth.com/>**

## <span id="page-6-0"></span>**About the Included Software**

## <span id="page-6-1"></span>**Special Notices about the Accessory Disks**

## *CAUTION*

• This disk containing the software is not meant for use with an audio/visual system (CD player, DVD player, etc.). Do not attempt to use the disk on equipment other than a computer.

### **Special Notice**

- The copyrights of the USB-MIDI Driver and Extensions for Steinberg DAW (contained in the TOOLS for KX DVD-ROM) are under exclusive ownership by Yamaha Corporation.
- The software included in the Cubase AI4 DVD-ROM and the copyrights thereof are under exclusive ownership by Steinberg Media Technologies GmbH. Note that Yamaha does not offer technical support for Cubase AI4 in the DVD-ROM.
- The VSTi tools included in the "VSTis" folder of the TOOLS for KX DVD-ROM and the copyrights thereof are under exclusive ownership by the respective companies. Note that Yamaha does not offer technical support for the DAW software in the DVD-ROM.
- Use of the software and this manual is governed by the license agreement which the purchaser fully agrees to upon breaking the seal of the software packaging. (Please read carefully the Software Licensing Agreement at the end of this manual before installing the application.)
- Copying of the software in whole or in part by any means is expressly forbidden without the written consent of the manufacturer.
- Yamaha makes no representations or warranties with regard to the use of the software and cannot be held responsible for the results of the use of the software.
- Future upgrades of application and system software and any changes in specifications and functions will be announced separately on Yamaha site.

### **About support for Cubase**

Support for Cubase in the accessory disk is provided by Steinberg on its website at the following address.

### **http://www.steinberg.net**

You can visit the Steinberg site also via the Help menu of Cubase. (The Help menu also includes the PDF manual and other information on the software.)

NOTE  $\hat{I}$  To view PDF files on Windows, you must install Adobe Reader on your computer. If you do not have Adobe Reader, you can download the application from the Adobe website at the following URL: **http://www.adobe.com**

## <span id="page-6-2"></span>**System Requirements for Software**

The system requirements below are necessary for installing and using the software contained in the accessory disk (Cubase AI4 and TOOLS for KX).

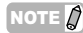

- NOTE  $\hat{B}$  Regarding the USB-MIDI Driver contained in the TOOLS for KX DVD-ROM, you can download the latest version from the following URL. Information on system requirements is also available at the following URL. **http://www.global.yamaha.com/download/usb\_midi/**
	- Regarding the Extensions for Steinberg DAW contained in the TOOLS for KX DVD-ROM, you can download the latest version from the following URL. Information on system requirements is also available at the following URL. **http://www.yamahasynth.com/**
	- · For details on system requirements of Cubase AI4, refer to the following URL: **http://www.yamahasynth.com/**
	- · For details on system requirements of the DAW software other than Cubase AI4, refer to the corresponding manual or the web site.
	- · For details on system requirements of the VSTi software synthesizers (contained in the TOOLS for KX DVD-ROM), refer to the corresponding manual in the folder on which the VSTi resides.

### *Important*

- A DVD drive is required for installation.
- To activate your software license, install Cubase AI4 while the computer is connected to the Internet.

#### <span id="page-6-3"></span>Windows **Mac** OS: Windows XP Professional/XP Home Edition Computer: Intel Pentium 1.4 GHz or higher Memory: 512MB **Display** Resolution: 1280 x 800 pixels Interface: Equipped with the USB connector Hard Disk: Free disk space of 400 MB or more; high-speed hard disk  $OS:$  Mac OSX 10.4 x Computer: Power Mac G4 1GHz or Core Solo 1.5GHz or higher Memory: 512MB **Display** Resolution: 1280 x 800 pixels Interface: Equipped with the USB connector Hard Disk: Free disk space of 400 MB or more; high-speed hard disk

<span id="page-6-4"></span>**Owner's Manual 7** Download from Www.Somanuals.com. All Manuals Search And Download.

# **Table of Contents**

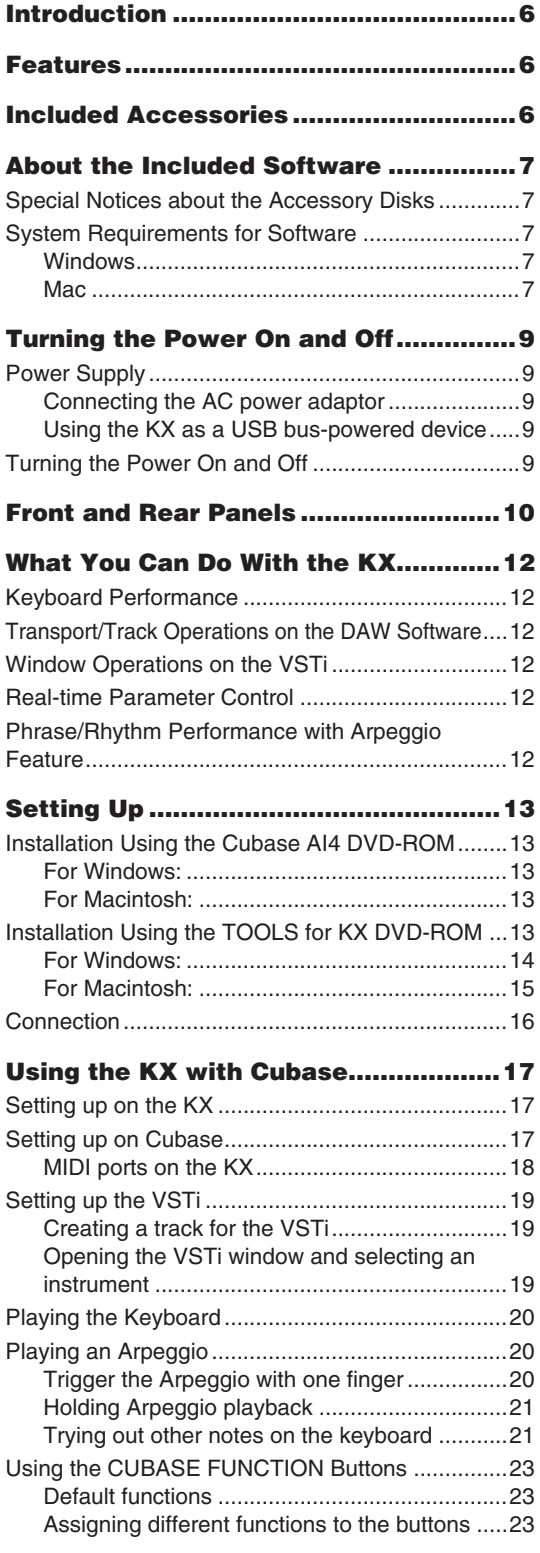

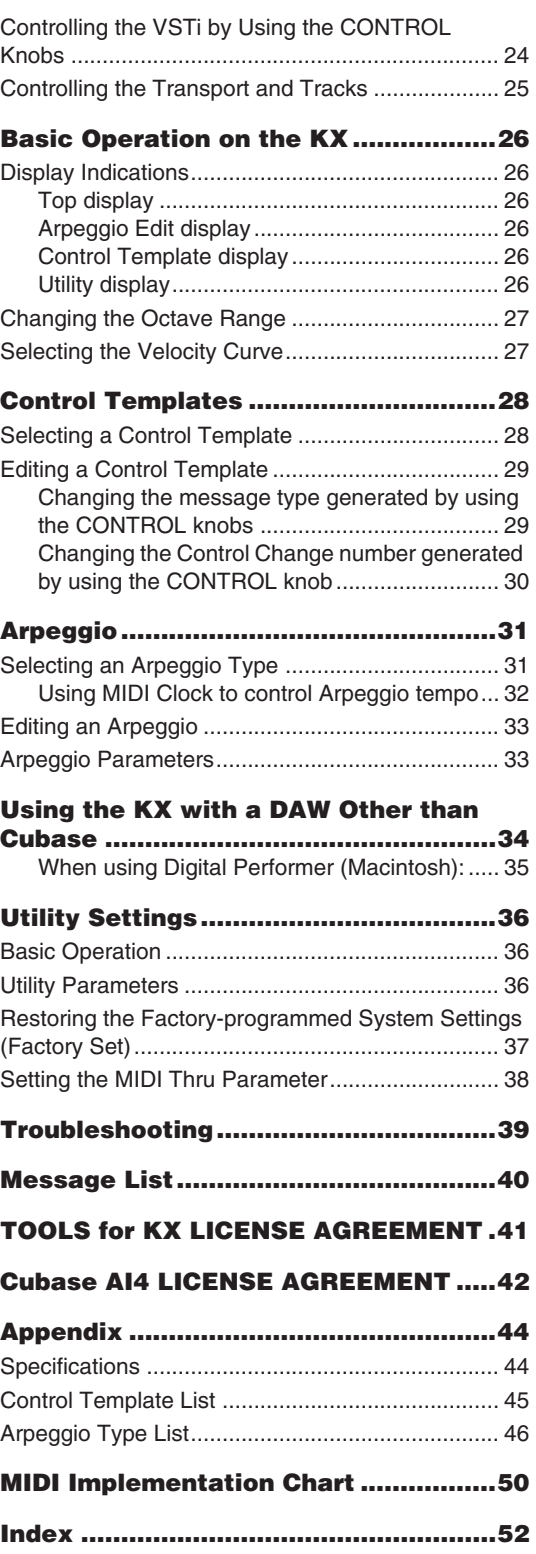

**8 Owner's Manual** Download from Www.Somanuals.com. All Manuals Search And Download.

## <span id="page-8-7"></span><span id="page-8-0"></span>**Turning the Power On and Off**

## <span id="page-8-1"></span>**Power Supply**

The KX can be powered from one of the following two sources.

- Power supply from the AC power adaptor
- Power supply from the connected host computer (USB bus-power)

### <span id="page-8-5"></span><span id="page-8-2"></span>**Connecting the AC power adaptor**

- <span id="page-8-8"></span>**1. Make sure that the STANDBY/ON switch of the KX is in the STANDBY position.**
- <span id="page-8-6"></span>**2. Connect the plug of the power adaptor to the DC IN connector on the rear panel.**
- **3. Plug the power adaptor into a standard household power outlet.**

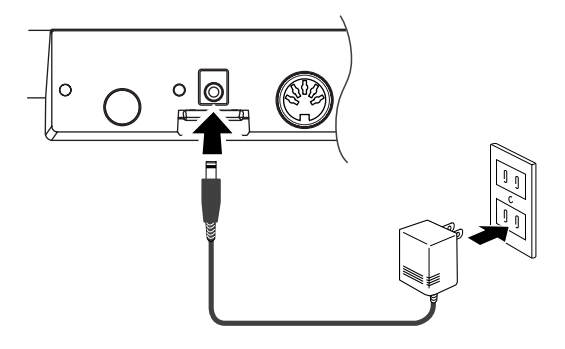

## *WARNING*

• Use only the included power adaptor (PA-3C or PA-130) or an equivalent recommended by Yamaha). Use of a different adaptor may result in equipment damage, overheating, or fire. Doing so will also immediately void the product warranty, even if the effective warranty period has not expired.

## *CAUTION*

• Wrap the DC output cable of the adaptor around the cable clip (as shown below) to prevent accidental unplugging of the cable during operation. Avoid tightening the cord more than necessary or pulling on the cord strongly while it is wrapped around the cable clip to prevent wear on the cord or possible breakage of the clip.

**KX61**

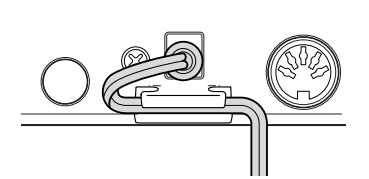

### <span id="page-8-9"></span><span id="page-8-3"></span>**Using the KX as a USB bus-powered device**

The KX is a bus-powered type device which can be powered by the host computer connected via a USB cable. In this case, the AC power adaptor is not necessary.

- **1. Make sure that the STANDBY/ON switch of the KX is in the STANDBY position.**
- **2. Connect a computer to the USB TO HOST connector of the KX by using a USB cable.**
- NOTE  $\mathbb{Q}$  · While the KX is turned ON, the Macintosh computer connected to the KX via USB cannot enter the power-saving mode (such as sleep and suspended) even if you do not operate the computer for a long time. When connected in this condition, the KX continues to draw power from the computer, even if you are not using it. Particularly when the computer is under battery power, you should make sure to set the STANDBY/ON switch of the KX to STANDBY in order to save power and avoid draining the computer's battery.
	- The USB bus-power function can be used only when connecting the KX to a computer directly without using a hub or connecting the KX to a computer via a self-powered USB hub. This function cannot be used when connecting the KX to a computer via a bus-powered USB hub.
	- · The USB bus-power function will not work when using the AC adaptor.

### <span id="page-8-4"></span>**Turning the Power On and Off**

- **1. Turn the power ON by pressing the [STANDBY/ON] switch to set it to the ON position.**
- **2. Turn the power off by pressing the [STANDBY/ON] switch again to set it to the STANDBY position.**

## *CAUTION*

• Note that a small amount of current continues to flow while the switch is in the STANDBY position. If you do not plan to use the KX again for a long while, be sure to unplug the adaptor from the wall outlet and unplug the USB cable from the KX.

**Owner's Manual 9** Download from Www.Somanuals.com. All Manuals Search And Download.

## <span id="page-9-0"></span>**Front and Rear Panels**

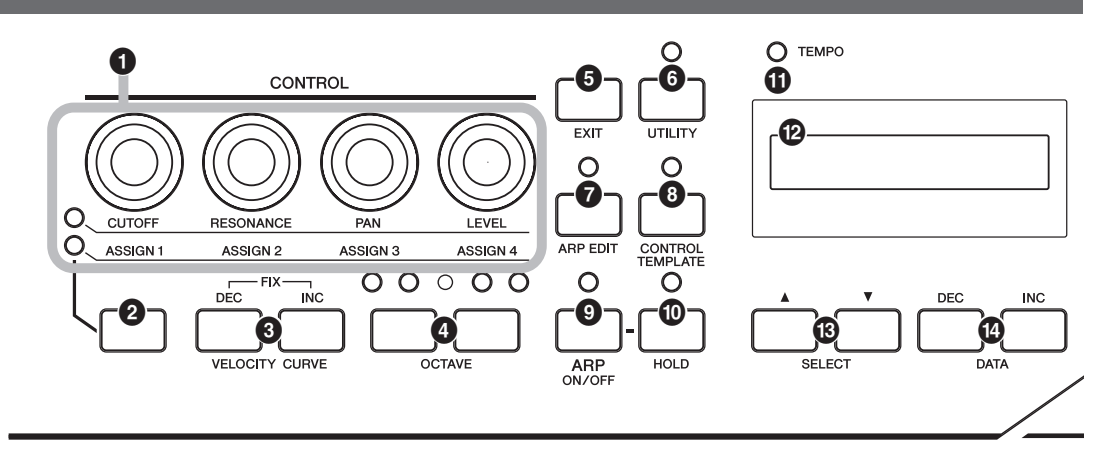

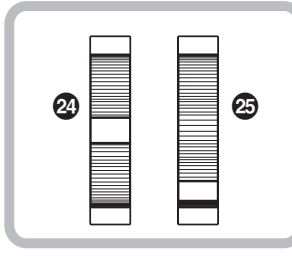

- <span id="page-9-4"></span>**1 CONTROL knobs .............................[Page 24](#page-23-0)** Use these knobs to adjust the parameter values of the VSTi in your computer.
- <span id="page-9-10"></span>**2 Knob Functions Select button .......[Page 24](#page-23-0)** Use this button to select one of the two functions assigned to each knob.
- <span id="page-9-15"></span>**3 VELOCITY CURVE [DEC] and [INC] buttons .............................................[Page 27](#page-26-1)** Use these buttons to select one of the velocity curves of the keyboard.
- <span id="page-9-11"></span>**4 OCTAVE buttons .............................[Page 27](#page-26-0)** Use these buttons to change the note range of the keyboard by octave.
- <span id="page-9-8"></span>**5 [EXIT] button....................................[Page 26](#page-25-1)** Press this button to return to the original display.
- <span id="page-9-14"></span>**6 [UTILITY] button ..............................[Page 36](#page-35-1)** Press this button to call up the display for setting the system related parameters.
- <span id="page-9-2"></span>**7 [ARP EDIT] button ...........................[Page 31](#page-30-1)** Press this button to call up the display for selecting the Arpeggio type and setting the related parameters.
- <span id="page-9-5"></span>**8 [CONTROL TEMPLATE] button......[Page 28](#page-27-1)** Use this button to select a template assigned to CONTROL knobs.
- <span id="page-9-3"></span>**9 [ARP ON/OFF] button .....................[Page 31](#page-30-1)** Press this button to enable or disable Arpeggio playback. Turning on the button lights up the LED lamp.
- <span id="page-9-9"></span>**) [HOLD] button .................................[Page 21](#page-20-0)** This button turns the Arpeggio Hold function on and off.
- <span id="page-9-13"></span>**! TEMPO LED ....................................[Page 32](#page-31-0)** This LED lamp flashes in time with the tempo of the Arpeggio.
- <span id="page-9-7"></span>**@ Display .............................................[Page 26](#page-25-1)** Shows the related information according to your panel operations.
- <span id="page-9-12"></span>**# SELECT buttons..............................[Page 26](#page-25-1)** Use these buttons to select the parameter to be edited.
- **\$ DATA [DEC] and [INC] buttons**

<span id="page-9-6"></span>**..................................................Pages [17,](#page-16-1) [31](#page-30-1)** Use each of these buttons to increase or decrease the value of the selected parameter.

- <span id="page-9-16"></span>**% [VSTi WINDOW] button...................[Page 19](#page-18-1)** Press this button to switch between displaying and hiding the VSTi window in Cubase.
- <span id="page-9-1"></span>**^ [ADD INSTRUMENT TRACK] button ..........................................................[Page 19](#page-18-1)** Press this button to create a VSTi track in Cubase.

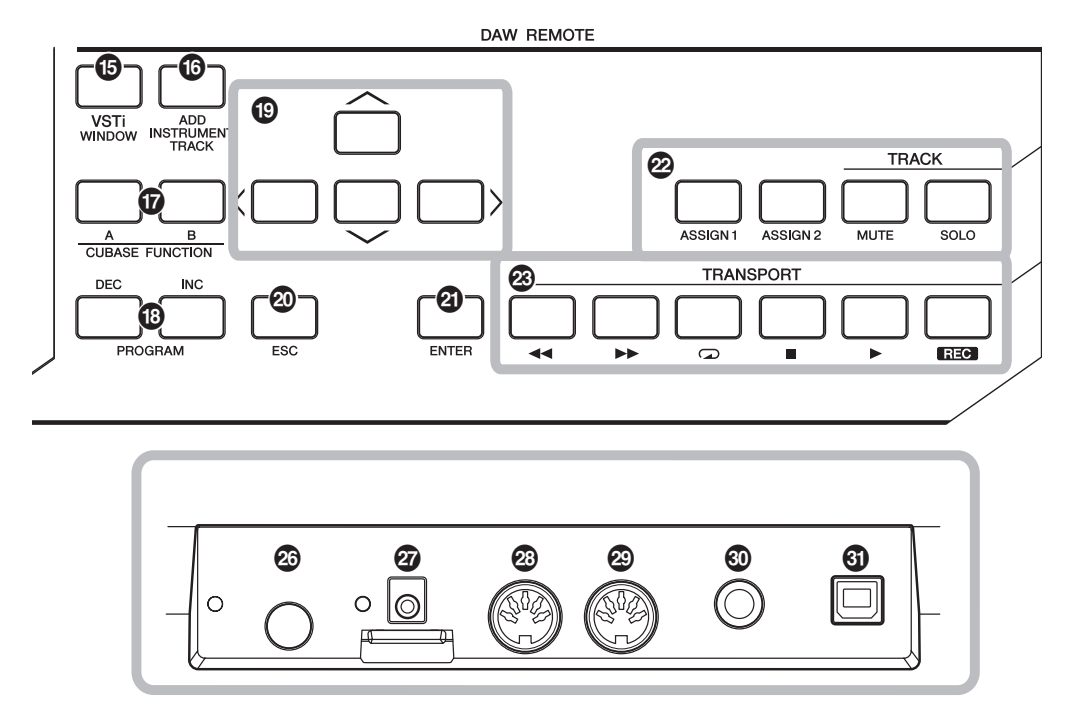

<span id="page-10-0"></span>**& CUBASE FUNCTION [A] and [B] buttons ..........................................................[Page 23](#page-22-1)** These buttons let you control certain assignable functions within Cubase.

### <span id="page-10-9"></span>**\* PROGRAM [DEC] and [INC] buttons**

**..........................................................[Page 19](#page-18-1)** Use these buttons to select the particular instrument of the VSTi assigned to the selected track.

- <span id="page-10-1"></span>**( Cursor buttons ................................[Page 25](#page-24-0)** These buttons function the same as the cursor keys on your computer.
- <span id="page-10-4"></span>**º [ESC] button ....................................[Page 25](#page-24-0)** This button functions the same as the ESC key on your computer.
- <span id="page-10-3"></span>**¡ [ENTER] button................................[Page 25](#page-24-0)** This button functions the same as the ENTER key on your computer.
- <span id="page-10-12"></span>**™ Track Control buttons.....................[Page 25](#page-24-0)** These buttons let you control the Mute and Solo functions on the selected track within Cubase.
- <span id="page-10-13"></span>**£ Transport Control buttons..............[Page 25](#page-24-0)** These buttons let you control transport functions, including record and play, within Cubase.
- <span id="page-10-8"></span>**¢ Pitch Bend wheel ....................Pages [12,](#page-11-1) [17](#page-16-2)** Controls the pitch bend effect, making continuous pitch change.
- <span id="page-10-7"></span>**∞ Modulation wheel....................Pages [12,](#page-11-1) [17](#page-16-2)** Controls the modulation effect.
- <span id="page-10-10"></span>**§ [STANDBY/ON] switch......................[Page 9](#page-8-2)** Press this switch to turn the power on or off (STANDBY).
- <span id="page-10-2"></span>**¶ DC IN connector................................[Page 9](#page-8-2)** Connect an AC adaptor to this jack.
- <span id="page-10-5"></span>**• MIDI IN connector ...........................[Page 16](#page-15-0)** This connector is used to receive MIDI messages transmitted from an external MIDI device.
- <span id="page-10-6"></span>**ª MIDI OUT connector .......................[Page 16](#page-15-0)** This connector is used to transmit MIDI messages to an external MIDI device.
- <span id="page-10-11"></span>**' SUSTAIN jack ..................................[Page 16](#page-15-0)** Connect an optional footswitch (such as Yamaha FC4 and FC5) to this jack.
- <span id="page-10-14"></span>**⁄ USB TO HOST connector ...............[Page 16](#page-15-0)** This connector is used to connect the keyboard and the computer by using a USB cable. Since the KX is bus-powered, the power can be supplied from the computer to the KX via this connector.

## <span id="page-11-0"></span>**What You Can Do With the KX**

The KX is, of course, a MIDI keyboard—however, it also provides a wealth of other convenient and powerful features for use with your computer and DAW software. Here's a short introduction to what you can do with your KX.

## <span id="page-11-1"></span>**Keyboard Performance**

Play the keyboard and use the various controllers (including the Pitch Bend and Modulation wheels) to play/change the sounds of the VSTi on the computer (via USB) or a connected MIDI tone generator (via MIDI).

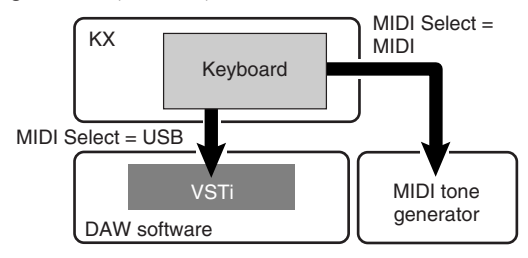

### <span id="page-11-2"></span>**Transport/Track Operations on the DAW Software**

Use the KX to control transport functions (such as Play, Record and Stop), as well as mute and solo selected tracks within Cubase.

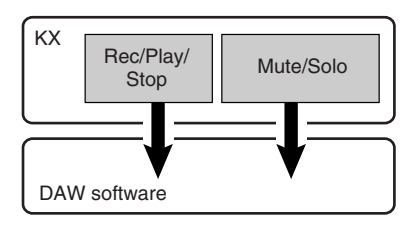

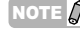

NOTE  $\hat{Z}$  Track operations such as Mute and Solo are available only for Cubase.

## <span id="page-11-3"></span>**Window Operations on the VSTi**

When using Cubase, you can instantly open or close the VSTi related window and create a track for the VSTi from the KX.

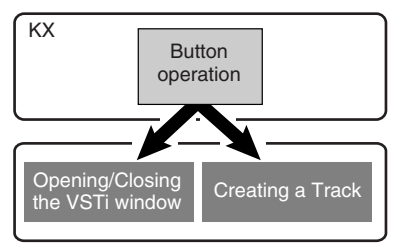

## <span id="page-11-4"></span>**Real-time Parameter Control**

Use the CONTROL knobs on the KX to control various sound-shaping parameters on the VSTi or a connected tone generator.

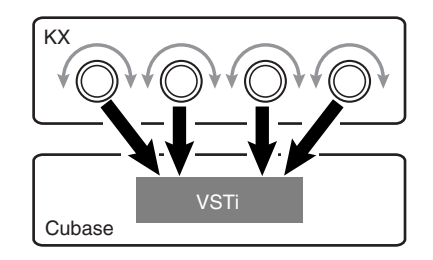

### <span id="page-11-5"></span>**Phrase/Rhythm Performance with Arpeggio Feature**

This powerful feature lets you easily play various rhythmic patterns and 'sequenced' phrases. These include a wide variety of vintage analog synthesizer-like arpeggios, guitar/bass riffs, and drum/percussion rhythm patterns—all of which can be triggered instantly and held automatically to provide dynamic, realistic backing for your performance.

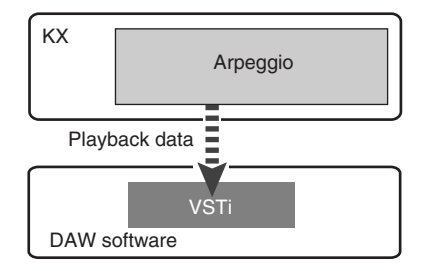

## <span id="page-12-7"></span><span id="page-12-0"></span>**Setting Up**

## <span id="page-12-1"></span>**Installation Using the Cubase AI4 DVD-ROM**

### *Important!*

Since the End-User Software License Agreement (EUSLA) shown on your computer display when you install the "DAW" software is replaced by the agreement on [page 42](#page-41-0), you should disregard the EUSLA. Read the Cubase AI4 License Agreement on [page 42](#page-41-0) carefully, and install the software if you agree to it.

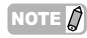

NOTE  $\hat{I}$  If you have already installed Cubase 4, Cubase Studio 4, or Cubase AI4, the instructions below are not necessary. Jump to the next section "Installation using the TOOLS for KX DVD-ROM."

### <span id="page-12-2"></span>**For Windows:**

- **1. Start the computer and log on to the Administrator account.**
- **2. Insert the Cubase AI4 DVD-ROM into the DVD-ROM drive.**
- **3. Open the DVD-ROM, then double-click the file "CubaseAI4.msi."**

Follow the on-screen instructions to install Cubase AI4.

### <span id="page-12-5"></span><span id="page-12-3"></span>**For Macintosh:**

- **1. Start the computer and log on to the Administrator account.**
- **2. Insert the Cubase AI4 DVD-ROM into the DVD-ROM drive.**
- **3. Open the DVD-ROM, then double-click the file "CubaseAI4.mpkg."** Follow the on-screen instructions to install

<span id="page-12-8"></span>Cubase AI4.

- NOTE  $\hat{p}$  When installing Cubase AI4, you will need a working Internet connection to register your Cubase AI4. Make sure to fill in all required fields for user registration. If you do not register the product, you will be unable to use the application after a limited period of time expires. To activate your software license, install the application while the computer is connected to the Internet.
	- · If you are using Cubase 4 or Cubase Studio 4, install either application before you install Extensions for Steinberg DAW.

## <span id="page-12-4"></span>**Installation Using the TOOLS for KX DVD-ROM**

The TOOLS for KX DVD-ROM includes the following application software tools.

- <span id="page-12-9"></span>■ Installer of Extensions for Steinberg DAW
- USB-MIDI driver
- <span id="page-12-6"></span>■ VSTi installers developed by other companies

In particular, you should install Extensions for Steinberg DAW to ensure optimum control over Cubase. You should also install the USB-MIDI Driver to enable proper communication between the KX and your computer. Other VSTi software can be installed as desired.

By installing Extensions for Steinberg DAW, the following functions are available when using the KX and Cubase on your computer.

- Cubase can recognize the KX as a remote controller when connecting the KX to the computer.
- Performing panel operations on the KX (such as with the knobs and buttons) automatically edits the relevant parameters on the VSTi software.
- Changing the VSTi on the computer will select the appropriate Control Template ([page 28](#page-27-0)) on the KX automatically.

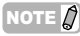

- NOTE  $\hat{q}$  If you want to install VSTi software developed by other companies, follow the Installation Guide for each VSTi located in the "VSTis" folder.
	- · For information on how to uninstall each software, refer to the Installation Guide located in the respective folder of each software.

### <span id="page-13-0"></span>**For Windows:**

NOTE  $\widehat{A}$  Make sure to install Cubase 4, Cubase Studio 4, or Cubase AI4 before installing Extensions for Steinberg DAW described in step 5 below.

- **1. Make sure that the power to the KX is turned off.**
- **2. Disconnect all MIDI cables that connect MIDI devices to MIDI IN/OUT connectors on the KX.**
- **3. Start the computer and log on to the Administrator account.**
- **4. Insert the TOOLS for KX DVD-ROM into the DVD-ROM drive.**
- **5. Open the "Extensions for Steinberg DAW" folder in the DVD-ROM, then double-click the file "setup.exe"** The first display for installing Extensions for Steinberg DAW appears.
- **6. Click [Next] to call up the InstallShield Wizard for Yamaha Extensions for Steinberg DAW.**
- NOTE  $\hat{Q}$  · If the same version of Extensions for Steinberg DAW has already been installed in your computer, a window appears indicating completion. In this case, click [Finish].
	- If a newer version of Extensions for Steinberg DAW has already been installed in your computer, a dialog box appears indicating that the newer software has already been installed. In this case, you do not need to install the software. Click [OK] in the dialog box.
	- If an older version of Extensions for Steinberg DAW has been installed in your computer, the software should be updated. (The procedure is the same as for installing it from scratch.)
- **7. Click [Next] to start the installation.** To cancel the installation procedure, click [Cancel].
- NOTE  $\Omega$  During the installation procedure, you can select the type of Extensions for Steinberg DAW by selecting "Custom" in the Setup Type dialog.
- **8. When the installation is complete, a message indicating so appears. Click [Finish].**

**9. After disconnecting all other USB devices from the computer, connect the KX directly to the computer (without using a hub) by using a USB cable.**

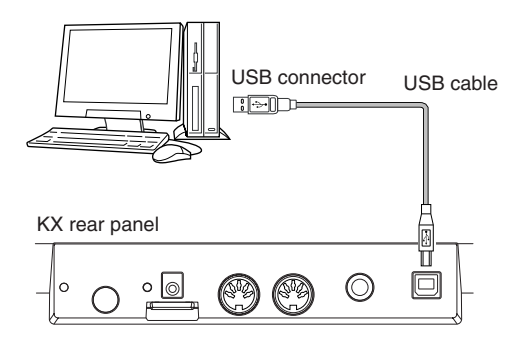

**10. Turn the power on of the KX by pressing the [STANDBY/ON] switch.**

The KX will be recognized by the connected computer.

### **11. Install the USB-MIDI driver.**

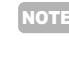

NOTE  $\Omega$  Installation of the USB MIDI driver is described in "installationguide\_en.pdf" stored in the "USB-MIDI\_Driver" folder.

The installation is now complete.

### *Important!*

Make sure to use the same USB connector as the one used in the installation procedure when you connect the KX and the Windows computer again. If you connect the USB cable to a different connector, you will have to install the USB-MIDI driver again.

### <span id="page-14-0"></span>**For Macintosh:**

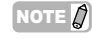

NOTE  $\widehat{A}$  Make sure to install Cubase 4, Cubase Studio 4, or Cubase AI4 before installing Extensions for Steinberg DAW described in step 5 below.

- **1. Make sure that the power to the KX is turned off.**
- **2. Disconnect all MIDI cables that connect MIDI devices to MIDI IN/OUT connectors on the KX.**
- **3. Start the computer and log on to the Administrator account.**
- **4. Insert the TOOLS for KX DVD-ROM into the DVD-ROM drive.**
- **5. Open the "Extensions for Steinberg DAW" folder in the DVD-ROM, then double-click the file "Yamaha Extensions for Steinberg DAW.mpkg."**

This calls up the InstallShield Wizard for Yamaha Extensions for Steinberg DAW.

### **6. Click [Continue].**

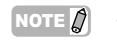

NOTE  $\vec{p}$   $\cdot$  If a dialog box appears asking if you want to install the software, click [Continue]. · If Extensions for Steinberg DAW has been

installed, it will be overwritten by the new installed version.

#### **7. Execute the installation by following the onscreen directions.**

- NOTE  $\bigcap$   $\cdot$  You can select only the startup disk as installation destination.
	- · During the installation procedure, you can select the type of Extensions for Steinberg DAW by selecting "Customize" in the "Installation Type" dialog.
- **8. When the installation is complete, a message indicating so appears. Click [Close].**
- **9. Install the USB-MIDI driver.**
- NOTE  $\hat{Q}$  · Installation of the USB MIDI driver is described in "installationguide\_en.pdf" stored in the "USB-MIDI\_Driver" folder. The "Keyboard Setup Assistant" window appears when connecting the KX to a computer via USB. In this case, click the red circle at the top left corner to close this window.

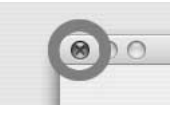

**10. After disconnecting all other USB devices from the computer, connect the KX directly to the computer (without using a hub) by using a USB cable.**

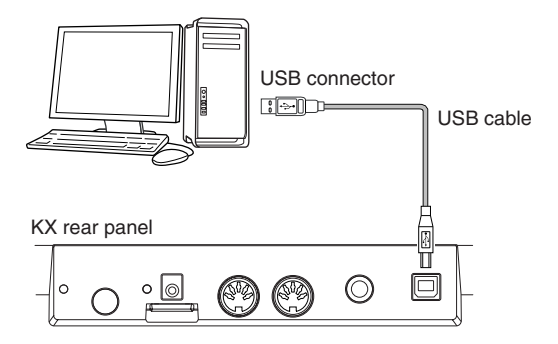

**11. Turn the power on of the KX by pressing the [STANDBY/ON] switch.**

The KX will be recognized by the connected Mac computer.

The installation is now complete.

### **Precautions when using the USB TO HOST connector**

When connecting the computer to the USB TO HOST connector, make sure to observe the following points. Failing to do so risks freezing the computer and corrupting or even losing the data.

If the computer or the instrument freezes, restart the application software or the computer OS, or turn the power to the instrument off then on again.

## *CAUTION*

- Use an AB type USB cable of less than about 3 meters
- Before connecting the computer to the USB TO HOST connector, exit from any power-saving mode (such as suspended, sleep, standby) of the computer.
- Before turning on the power to the instrument, connect the computer to the USB TO HOST connector.
- Execute the following before turning the power to the instrument on/off or plugging/unplugging the USB cable to/from the USB TO HOST connector.
	- Quit any open applications.
	- Make sure that data is not being transmitted from the instrument. (Data is transmitted only by playing notes on the keyboard or playing back an Arpeggio.)
- While a USB device is connected to the instrument, you should wait for six seconds or more between these operations: (1) when turning the power of the instrument off then on again, or (2) when alternately connecting/disconnecting the USB cable.

### <span id="page-15-0"></span>**Connection**

If you've followed the instructions on pages [13](#page-12-1)–[15,](#page-14-0) you've connected your KX and computer as shown below. (Additional devices shown below have been included to cover other possible setups.) Keep in mind that all further instructions in this manual assume the connection has been made properly. Also remember that you'll need a set of headphones or a speaker system to hear the sounds from your computer.

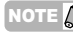

NOTE  $\beta$  As necessary, connect the MIDI devices such as synthesizer, tone generator and sequencer to the KX.

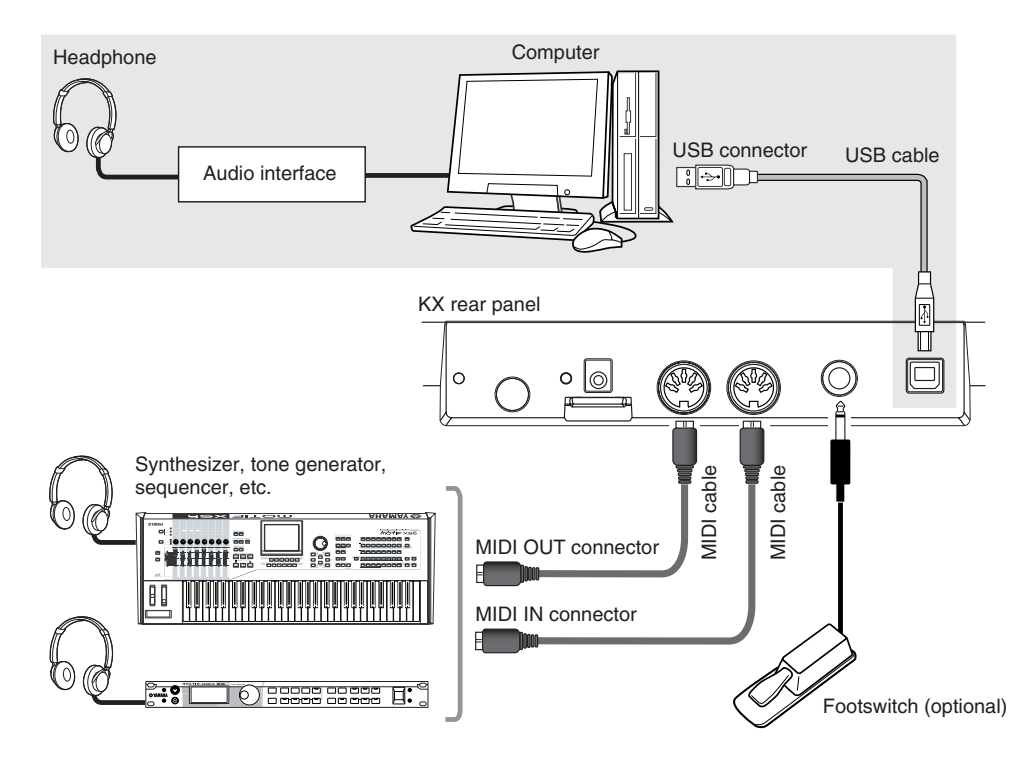

- <span id="page-15-1"></span>NOTE  $\hat{g}$   $\cdots$  Once all software and drivers have been properly installed (pages [13](#page-12-1)–[15\)](#page-14-0), and with the initial default settings (MIDI Select = USB, on [page 37](#page-36-1); MIDI Thru = MIDI  $\rightarrow$  USB, on [page 38\)](#page-37-0), the KX can control the DAW software on your computer via a USB cable. This allows you to play the voices of plug-in instruments (including VSTi) on your computer from the keyboard of the KX. Also, MIDI messages generated on a connected MIDI device (such as the synthesizer shown above) can be transmitted through the KX to the computer. This allows you to play back songs on a MIDI device and have the voices of your plug-in software sound.
	- When the MIDI Select parameter ([page 37\)](#page-36-1) is set to "MIDI," the USB connector will be inactive. This means that MIDI communication is only possible via the MIDI connectors (and not via USB). In the example illustration above, this setting lets you play the sound of the tone generator from the KX keyboard.

### <span id="page-15-2"></span>**Footswitch**

While holding an optional footswitch (Yamaha FC4 or FC5) connected to the SUSTAIN jack, the note you pressed then released works as if you held it. For organ sounds that have no natural decay, holding down the footswitch will maintain the sound at the same level even if you release the note. For piano sounds that have a natural decay, holding down the footswitch will decay the sound naturally even if you release the note. For the Arpeggio function ([page 31](#page-30-0)), holding down the footswitch will maintain playback of the Arpeggio. Keep in mind that such operations are available only when devices (such as a connected MIDI tone generator or a VSTi on the connected computer) that can recognize Control Change #64 are active.

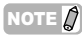

NOTE  $\partial$  Be sure to connect or disconnect the footswitch to the SUSTAIN jack while the power of the KX is turned off. If you disconnect the footswitch while the power is turned on, the footswitch function becomes "stuck"—in other words, the sound will continue to sustain, or Arpeggio playback will continue indefinitely.

## <span id="page-16-0"></span>**Using the KX with Cubase**

The KX features a special Link feature that allows you seamless control over various functions in Cubase and provides enormous efficiency and speed in your music production workflow. Make sure you've connected all devices and properly set up your system (as described on pages [13](#page-12-1)[–16\)](#page-15-0), then try using the KX with Cubase according to the instructions here.

### <span id="page-16-1"></span>**Setting up on the KX**

To use the Link function with Cubase, it is necessary to change the settings of the KX according to the DAW on your computer.

**1. Turn the power ON by pressing the [STANDBY/ON] switch to set it to the ON position.**

The top display ([page 26\)](#page-25-2) appears.

**2. Press the [UTILITY] button to call up the Utility display.**

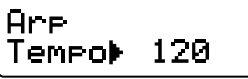

**3. Use the SELECT buttons to call up "DAW Select."**

In this state, you can select the DAW software controlled from the KX.

<span id="page-16-4"></span>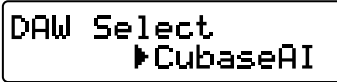

**4. Use the DATA [DEC] and [INC] buttons to select the desired DAW software.**

■ When using Cubase 4/Cubase Studio 4: Select "Cubase4."

■ When using Cubase AI4: Select "CubaseAI."

**5. Press the [EXIT] button to return to the original display.**

### <span id="page-16-3"></span><span id="page-16-2"></span>**Setting up on Cubase**

The MIDI messages generated on the KX (by playing the keyboard, controlling the Pitch Bend Wheel and the Modulation Wheel, and so on) are transmitted via USB-MIDI Port 1 from the KX to Cubase. Keep in mind that MIDI data transmitted via the USB-MIDI Ports 2 and 3 are not related to music performance (including the instrument change). This means that any messages received over these ports may be recognized as instrument change and hence may result in unexpected sounds. To avoid this, you should remove the checkmark of "All MIDI Input" for USB-MIDI Port 2 and Port 3.

- 
- $\sqrt{NOTE}$   $\sqrt{ }$   $\cdot$  The explanations here use screen examples taken from Windows. The instructions for using Macintosh are the same.
	- · For further details about the USB-MIDI Ports 1–3, refer to [page 18.](#page-17-0)

### **1. Start Cubase on your computer.**

### *Important!*

Cubase cannot recognize the KX if you turn the power of the KX on after starting Cubase. Make sure to start Cubase after turning on the power of the KX.

**2. Select "Device Setup" from the "Device" menu of Cubase.**

The Device dialog appears.

**3. Click "MIDI Port Setup" in the Devices column.**

The MIDI ports of Cubase appear at right of the dialog.

### **4. Remove the checkmarks by clicking the check boxes of "All MIDI Inputs" corresponding to the KX MIDI Ports 2 and 3 respectively.**

"Yamaha KX-2" and "Yamaha KX-3" on Windows and "YAMAHA KX YAMAHA KX Port 2" and "YAMAHA KX YAMAHA KX Port 3" on Macintosh correspond to MIDI Port 2 and MIDI Port 3 respectively. MIDI Ports 2 and 3 of the KX handle the messages generated via the operations other than keyboard performance such as operations via the CONTROL knobs and operations on the KX Editor of the computer. Removing the checkmarks corresponding to these MIDI ports will avoid accidentally recording non-keyboard data to a track in Cubase.

### Click "MIDI Port Setup."

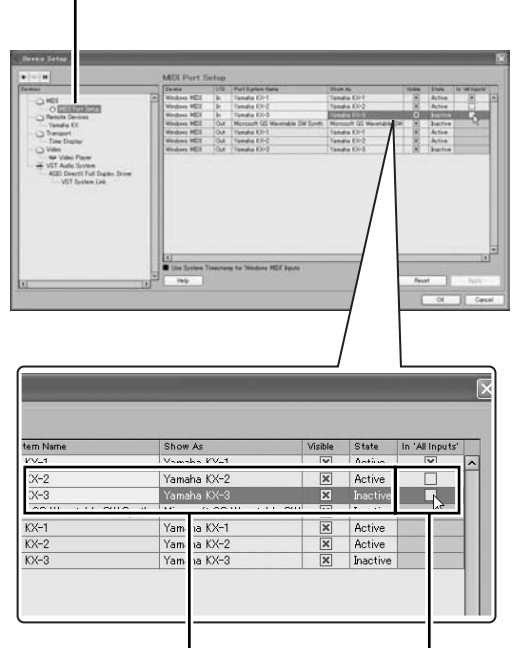

This is an example screen when using Windows. The corresponding Macintosh indications are "YAMAHA KX YAMAHA KX Port 2" and "YAMAHA KX YAMAHA KX Port 3."

**5. Click [OK] to close the dialog.**

### <span id="page-17-0"></span>**MIDI ports on the KX**

For data transfer via a USB cable between the KX and the computer, you can use three MIDI ports by installing the USB-MIDI driver. Each of three MIDI ports can handle the different MIDI messages as described below.

### <span id="page-17-1"></span>**MIDI Port 1:**

This port is indicated as "Yamaha KX-1" on Windows and "YAMAHA KX YAMAHA KX Port 1" on Macintosh. This port is used for data transfer of the musical performance such as keyboard performance (note on/off), Modulation wheel operation (Control Change) and Pitch Bend wheel operation.

### **MIDI Port 2:**

This port is indicated as "Yamaha KX-2" on Windows and "YAMAHA KX YAMAHA KX Port 2" on Macintosh. This port is used for data transfer generated by using the DAW REMOTE buttons (with the exception of the Cursor buttons, [ESC] button and [ENTER] button) and CONTROL knobs.

### **MIDI Port 3:**

This port is indicated as "Yamaha KX-3" on Windows and "YAMAHA KX YAMAHA KX Port 3" on Macintosh. This port is used for data transfer generated by operating the KX Editor on the computer.

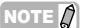

- NOTE  $\mathbb{Q}$  · When the MIDI Select parameter is set to "MIDI" [\(page 37](#page-36-1)) and the USB TO HOST connector becomes inactive, the data communication described above cannot be performed.
	- When using DAW software other than Cubase, perform the MIDI setup manually on the DAW software so that MIDI Port 1 can handle performance data (such as note on/ off) and MIDI Port 2 can handle data generated by controlling the Transport function.
	- When using DAW software other than Cubase, the MIDI messages generated by using the CONTROL knob will be transmitted via USB-MIDI Port 1. Also when using Cubase, the MIDI messages generated by using the CONTROL knob will be transmitted via USB-MIDI Port 1 only when the KnobOutSel parameter is set to "CC."

Remove the checkmark.

## <span id="page-18-4"></span><span id="page-18-0"></span>**Setting up the VSTi**

You can create a track for the VSTi and open/close the VSTi window from the KX panel operation remotely. Performing such operations (normally performed on Cubase) from the KX panel is a great convenience and significantly speeds up your workflow.

### <span id="page-18-1"></span>**Creating a track for the VSTi**

This lets you easily create a VSTi track remotely by using the KX panel controls.

- **1. On Cubase, open an already-created Project or open a new Project.**
- **2. Press the [ADD INSTRUMENT TRACK] button of the KX.**

<span id="page-18-3"></span>The [Add Instrument Track] dialog appears.

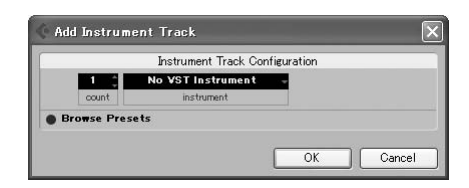

- **3. Click "No VST Instrument" by using the mouse.**
- **4. Move the cursor to the desired VSTi by using the Cursor buttons on the KX, then press the [ENTER] button on the KX.** To select the desired VSTi, you can use the mouse. In this case, select "HALionOne."
- **5. Press the [ENTER] button on the KX again to close the [Add Instrument Track] dialog, then create a new Instrument Track.**

To create a new Instrument Track, you can click [OK] in the [Add Instrument Track] dialog.

### <span id="page-18-2"></span>**Opening the VSTi window and selecting an instrument**

When the Instrument Track is selected on the Project window or the other window, you can open the VSTi window quickly at the touch of a button on the KX's panel.

**1. On the KX, use the Cursor buttons to select the track corresponding to the desired VSTi.**

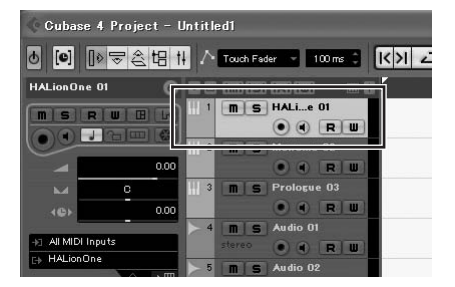

**2. On the KX, press the [VSTi WINDOW] button to open the VSTi window.**

The VSTi window of the track selected in step 1 will appear.

Instrument Select box

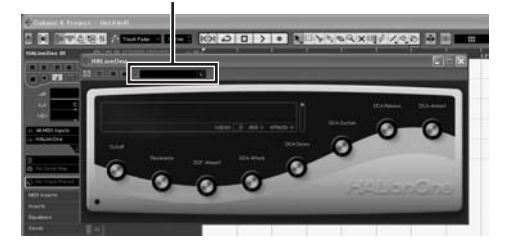

**3. On the computer, click the Instrument Select box of the VSTi window to call up the window as illustrated below.**

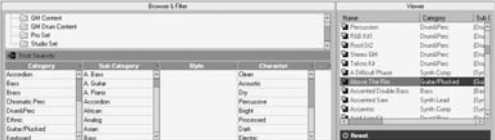

- **4. Use the mouse to select an Instrument.** In this example, "Drum&Perc" have been selected from the Category column (no Sub Category is selected), and "RockSt2" is selected from the viewer.
- 
- NOTE  $\Omega$  If you are using a VSTi which allows selection of instruments via MIDI Program Change messages, you can use the PROGRAM [DEC] and [INC] buttons on the KX.

### <span id="page-19-0"></span>**Playing the Keyboard**

Try playing the keyboard on the KX to hear the sound of "RockSt2" selected in step 4 on the previous page. Depending on the pressed note, a different instrument's sound will be played back, allowing you to play your own rhythm pattern in real time by pressing various notes rhythmically.

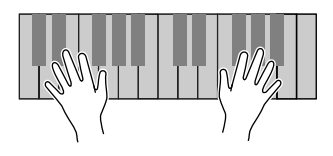

NOTE  $\hat{D}$  By pressing the [OCTAVE] button and playing in the same octave area as before, you can call up a completely different set of drum sounds. Try shifting the octave setting and call up your favorite drum instruments and percussion sounds. To reset the octave to the default status, press both [OCTAVE] buttons simultaneously. For details about the [OCTAVE] buttons, see [page 27.](#page-26-0)

## <span id="page-19-1"></span>**Playing an Arpeggio**

The Arpeggio feature is a powerful tool for both real-time performance and recording. It lets you easily play (in many cases, with just a single finger) a wide variety of specially programmed rhythm patterns, riffs and phrases using the currently selected instrument on the computer. This section shows you how to play Arpeggios by using "RockSt2" selected in step 4 on the previous page. You can hear the rhythm pattern play back automatically.

### <span id="page-19-2"></span>**Trigger the Arpeggio with one finger**

**1. Press the [ARP ON/OFF] button (the lamp lights).**

<span id="page-19-3"></span>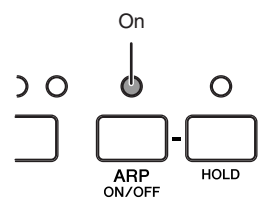

#### **2. Press a single note on the keyboard.**  The Arpeggio (rhythm pattern) starts just by playing a single note with one finger.

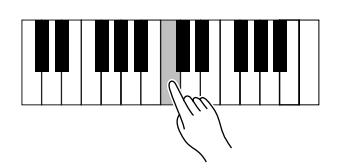

NOTE  $\hat{I}$  The Arpeggio plays back according to the internal tempo set in the Utility display ([page 36\)](#page-35-2) or the external tempo set on the DAW software depending on the current status. For details, see [page 32.](#page-31-0)

**3. Release the note to stop the Arpeggio.**

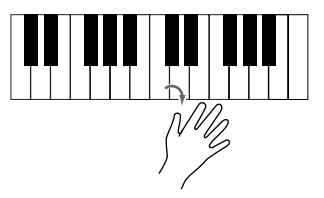

### <span id="page-20-0"></span>**Holding Arpeggio playback**

**4. Press the [HOLD] button (the lamp lights).**

<span id="page-20-2"></span>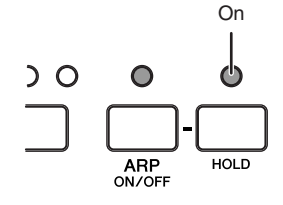

**5. Press a single note on the keyboard.** The Arpeggio (rhythm pattern) starts just by playing a single note. While the [HOLD] lamp is turned on, Arpeggio playback will not stop even if you release the note meaning that you can perform another operation during playback.

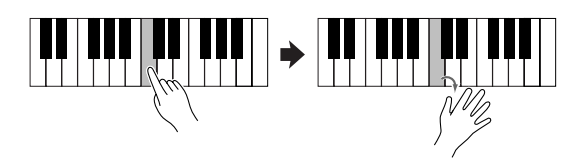

**6. Press the [HOLD] button again (the lamp goes out). To stop Arpeggio playback.**

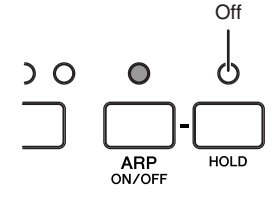

NOTE  $\mathcal{D}$  By pressing a footswitch connected to the SUSTAIN jack ([page 16\)](#page-15-0), the Arpeggio continues to play, even if you release the note. In this case, you can stop Arpeggio playback by releasing the footswitch.

### <span id="page-20-1"></span>**Trying out other notes on the keyboard**

**7. Press the lowest C (leftmost note).**  A rhythm pattern starts playing.

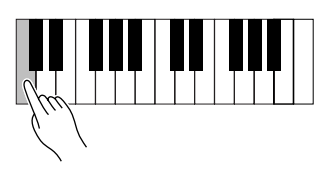

**8. Next, press the G located a fifth above the lowest C.**

A different rhythm pattern starts.

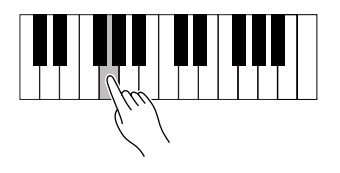

**9. Next, press the C located an octave above the lowest C.** 

A rhythm pattern different from the previous two patterns starts.

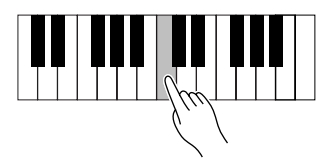

**10. Next, press the G located a fifth above the C pressed in step 9.** 

A rhythm pattern different from the previous three patterns starts.

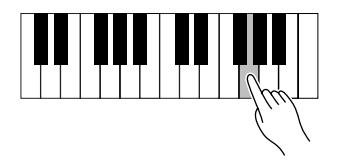

**11. Finally, press the C located two octaves above the lowest C (the highest C of the KX25).** 

The rhythm pattern same as that played in step 7 starts.

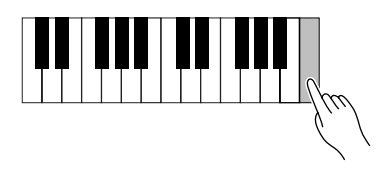

In this way you can play different rhythms from the same Arpeggio type simply by playing just a few notes. In fact, you can create the rhythmic basis for

**Owner's Manual 21** Download from Www.Somanuals.com. All Manuals Search And Download.

a complete song by letting each rhythm repeat for several measures and changing patterns as desired. Each of the Arpeggio types in the Category "DrPc" (selected with the default initial setting) features four different rhythm patterns recorded respectively to four different tracks. Each of these patterns is assigned to a specific area of the keyboard. You can call up the desired pattern by pressing any note in a specific area, as shown below.

For these "DrPc" (Drum/Percussion) Arpeggio types, the keyboard of the KX is divided into four six-note groups, each group having a different rhythm pattern. The note ranges of these four groups are:  $C - F$ ,  $F# - B$ ,  $C - F$ ,  $F# - B$ ...and so on, repeating up the keyboard. Playing any note in the group will trigger the assigned Arpeggio/rhythm pattern.

On the KX61, for example, the rhythm patterns are assigned to note groups like this:

C1-F1 : Track 1 rhythm pattern F#1 – B1 : Track 2 rhythm pattern C2 – F2 : Track 3 rhythm pattern F#2 – B2 : Track 4 rhythm pattern

C3 – F3 : Track 1 rhythm pattern

(…and so on up the keyboard.)

NOTE  $\Box$  Each note on the keyboard has a note name like C3, D3, and E3 according to the octave. This octave setting can be shifted by using the [OCTAVE] buttons. For details, see [page 27.](#page-26-0)

## <span id="page-22-0"></span>**Using the CUBASE FUNCTION Buttons**

### <span id="page-22-1"></span>**Default functions**

When using Cubase, you can call up various windows within Cubase by using the CUBASE FUNCTION [A] and [B] buttons.

<span id="page-22-3"></span>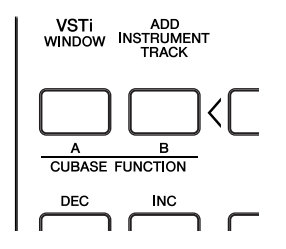

### ■ When using Cubase 4/Cubase Studio 4:

<span id="page-22-6"></span>The CUBASE FUNCTION [A] button can be used for calling up the Sound Browser dialog. The CUBASE FUNCTION [B] button can be used for calling up the Mixer window.

### <span id="page-22-5"></span>■ When using Cubase AI4:

<span id="page-22-4"></span>The CUBASE FUNCTION [A] button can be used for calling up the List Editor window. CUBASE FUNCTION [B] button can be used for calling up the Mixer window.

The functions of the CUBASE FUNCTION [A] and [B] buttons can be changed as desired. For details, see the next section.

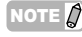

NOTE  $\beta$  For information on the assigned functions of these buttons when using DAW software other than Cubase, see [page 34](#page-33-0).

### <span id="page-22-2"></span>**Assigning different functions to the buttons**

The buttons for controlling Cubase can be changed as desired. To do this, follow the instructions below:

### **1. Select "Device Setup" from the Device menu.**

The "Device Setup" dialog appears.

### **2. Click "Yamaha KX" in the Device column.**

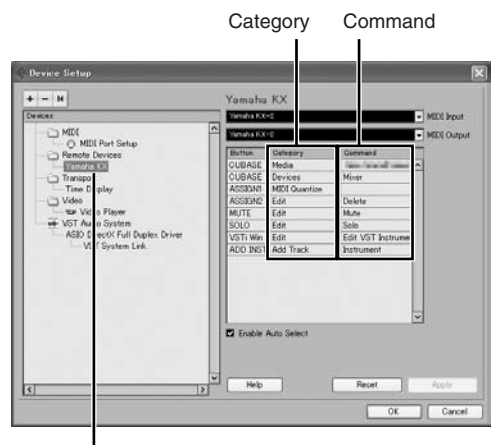

Click "Yamaha KX."

The following buttons are assignable.

- CUBASE FUNCTION [A] and [B] buttons
- [ASSIGN 1] and [ASSIGN 2] buttons
- [MUTE] button
- [SOLO] button
- [VSTi WINDOW] button
- [ADD INSTRUMENT TRACK] button
- **3. Click the Category column of the desired button, then select the desired Category from the pop-up menu.**

When selecting a Category that includes multiple commands, click the Command column, then select the desired function from the pop-up menu.

The commands available for assignment depend on the selected category. For example, selecting the "MIDI" category allows you to call up various MIDI-related commands, such as Quantize, Velocity, etc.

### **4. Click [OK] after completing the setup.** The "Device Setup" dialog closes.

### *HINT*

There are many Categories and many Commands within each Category. You may want to spend some time and check them out at your leisure. That way you can find the commands you need to use the most in your music production, and find the ones that best suit your personal preferences and your own workflow.

## <span id="page-23-0"></span>**Controlling the VSTi by Using the CONTROL Knobs**

Operating the CONTROL knobs on the KX panel edits or controls various parameters of the VSTi used on the computer. The KX provides 30 Control Templates which can be used for various VSTi plug-ins. By selecting the desired one from 30 Control Templates, you can assign the functions appropriate for the current VSTi to the CONTROL knobs.

When using Cubase, selecting an Instrument track or changing the VSTi assigned to the current track will automatically change the Control Template on the KX. This means that you need not select the Control Template manually when using Cubase.

> <span id="page-23-1"></span>Use these knobs to adjust the values of the VSTi parameters. A total of eight different parameters can be controlled. Pressing the Function Select button switches between the two groups of parameter assignments.

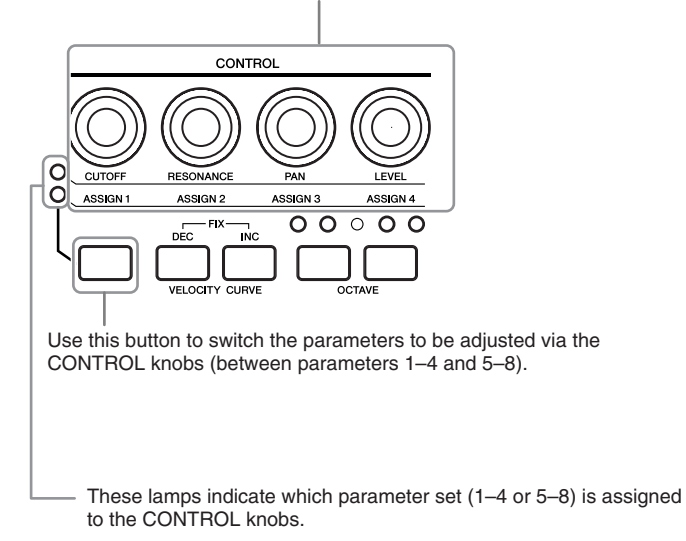

When the Top display is shown, the names of the parameters to be adjusted via the CONTROL knobs are shown normally. When controlling the knob, the values of the parameters are shown for a while, then the original display appears again. You can scroll the display to confirm the entire parameter name by pressing the [EXIT] button.

Using the Automation function of Cubase lets you record your knob operations to an Instrument track. For details about the Automation function, refer to the Cubase owner's manual.

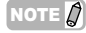

- NOTE  $\hat{Q}$  · For details about the available Control Template, refer to the Control Template List on [page 45.](#page-44-1) The time that the value remains displayed can be changed. For details, refer to "Utility Settings" on [page 36](#page-35-0).
	- · When using a DAW other than Cubase, you need to change the Control Template manually on the KX.

### <span id="page-24-0"></span>**Controlling the Transport and Tracks**

You can use the panel controls on the KX to control transport functions (such as Play, Record and Stop) within Cubase, and perform other operations, such as muting and soloing of selected tracks.

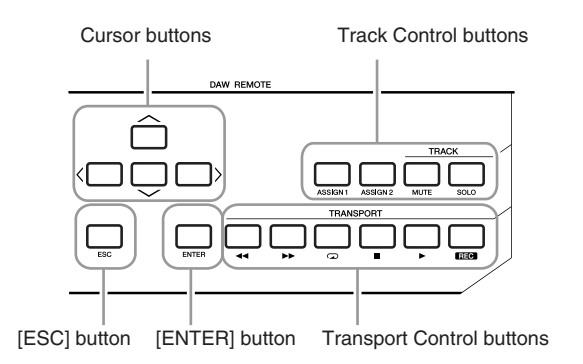

### <span id="page-24-3"></span>**Cursor buttons**

These buttons function the same as the cursor keys on your computer.

### <span id="page-24-4"></span>**[ENTER] button**

This button functions the same as the ENTER key on your computer.

### <span id="page-24-5"></span>**[ESC] button**

This button functions the same as the ESC key on your computer, letting you cancel operations and close windows.

### <span id="page-24-15"></span>**Track Control buttons**

Select the desired track in Cubase and use these buttons to perform the desired function.

<span id="page-24-2"></span><span id="page-24-1"></span>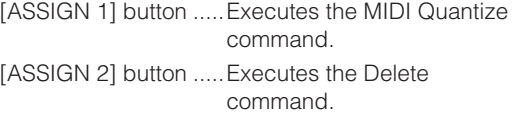

<span id="page-24-7"></span>[MUTE] button............Switches Mute of the selected track On or Off.

<span id="page-24-13"></span>[SOLO] button............Switches Solo of the selected track On or Off.

### <span id="page-24-16"></span>**Transport Control buttons**

Use these buttons to control the transport functions.

- <span id="page-24-12"></span><span id="page-24-6"></span>[  $\blacktriangleleft$  ] button.............Rewind
- [ $\rightarrow$  ] button.............Fast forward
- <span id="page-24-14"></span><span id="page-24-11"></span>ral button................Repeat on/off
- [■] button...................Stop
- <span id="page-24-10"></span><span id="page-24-9"></span><span id="page-24-8"></span>[ ] button.................Play
- [REC] button .............Record

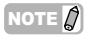

- IOTE  $\Omega$   $\cdot$  The functions assigned to the Track Control buttons can be changed as desired. For details, see [page 23](#page-22-0).
	- If you are using a DAW software other than Cubase, make the appropriate setting in the DAW Select parameter [\(page 34](#page-33-0)).

## <span id="page-25-0"></span>**Basic Operation on the KX**

This section describes the basic operations of the KX, such as how to shift the octave range of the keyboard and use the display interface.

## <span id="page-25-1"></span>**Display Indications**

The display shows various parameters depending on your panel operation.

### <span id="page-25-8"></span><span id="page-25-2"></span>**Top display**

This display appears when turning the power ON. Parameters edited via the CONTROL knobs are shown on the display.

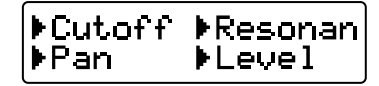

NOTE  $\hat{Q}$  The display illustrated below may appear when turning the power ON. This indicates that Cubase and VSTi have not been started on the computer connected to the KX via USB. If you intend to use Cubase, start Cubase then set the VSTi (the indication below disappears and the Top display shown above appears). If you intend to use a DAW other than Cubase, change the DAW Select parameter ([page 37\)](#page-36-2) to the appropriate setting (other than "Cubase4" or "CubaseAI").

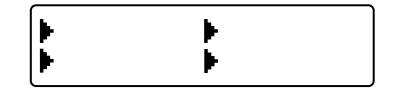

Operating any of the CONTROL knobs calls up the values on the display. After a while, the display returns to the original indication.

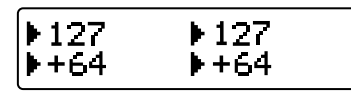

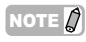

NOTE  $\hat{Q}$  You can set the desired amount of time that the values remain in the display. For instructions, see [page 36.](#page-35-0)

### <span id="page-25-6"></span><span id="page-25-3"></span>**Arpeggio Edit display**

Call up this display by pressing the [ARP EDIT] button (the lamp lights). This display lets you select the Arpeggio type and set the related parameters. Press the [EXIT] button to return to the original Top display.

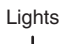

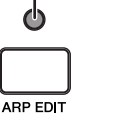

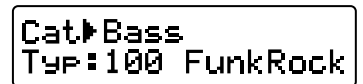

### <span id="page-25-4"></span>**Control Template display**

Call up this display by pressing the [CONTROL TEMPLATE] button (the lamp lights). This display lets you select a template of CONTROL knob assignments. Press the [EXIT] button to return to the original Top display.

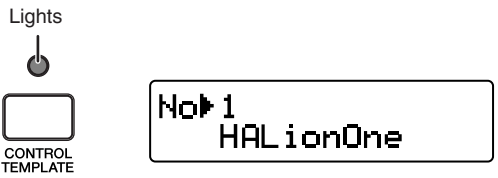

### <span id="page-25-5"></span>**Utility display**

Call up this display by pressing the [UTILITY] button (the lamp lights). This display lets you set the system related parameters. Press the [EXIT] button to return to the original Top display.

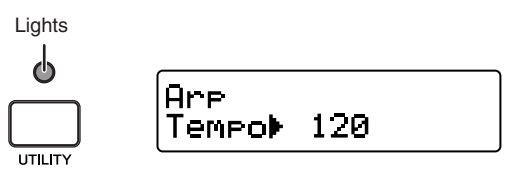

<span id="page-25-7"></span>From these displays, you can call up the desired parameters by using the SELECT [▲] and [▼] buttons. The arrow indication at the current parameter flashes, indicating the parameter can be edited.

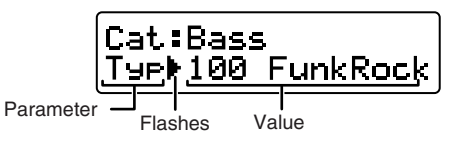

## <span id="page-26-6"></span><span id="page-26-0"></span>**Changing the Octave Range**

Use these buttons to shift the note range of the keyboard by octave (three octaves, up or down). The initial default setting (no shift) is recalled by pressing both the buttons simultaneously.

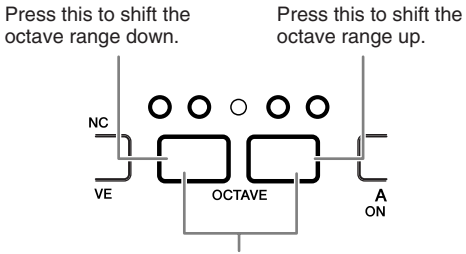

Restores the default octave setting.

The current octave range can be confirmed via the status of the LED lamp above the button.

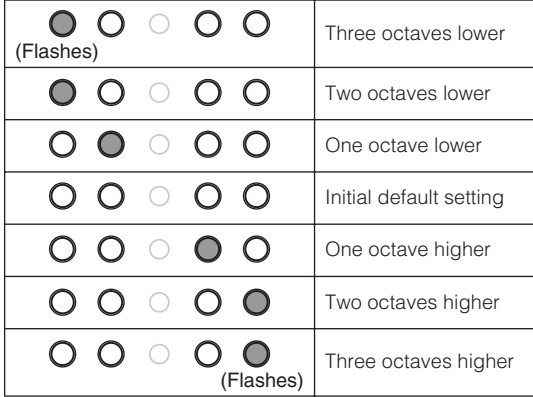

NOTE  $\partial$  You can reverse the LED status (on or off) of the OCTAVE buttons. For information about how to reverse the LED status (on or off), refer to ["Utility Settings" on page 36.](#page-35-0)

### **Note names of the keyboard**

The range of the keyboard is indicated by note name, as described below.

### **KX25**

The lowest (farthest left) note on the keyboard corresponds to C2 and the highest (farthest right) key to C4.

### **KX49**

The lowest (farthest left) note on the keyboard corresponds to C2 and the highest (farthest right) key to C6.

### **KX61**

The lowest (farthest left) note on the keyboard corresponds to C1 and the highest (farthest right) key to C6.

The note name assignment above depends on the initial default setting of the KX. This assignment can be shifted by using the [OCTAVE] buttons.

## <span id="page-26-9"></span><span id="page-26-1"></span>**Selecting the Velocity Curve**

You can select the desired Velocity Curve which determines how velocities are applied according to your playing strength. Use the VELOCITY CURVE [DEC] and [INC] buttons to select the desired Velocity Curve.

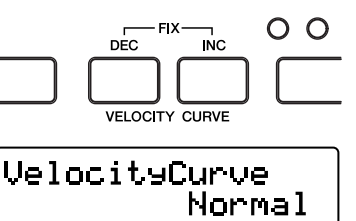

The following Velocity Curves are available:

<span id="page-26-8"></span><span id="page-26-7"></span><span id="page-26-5"></span>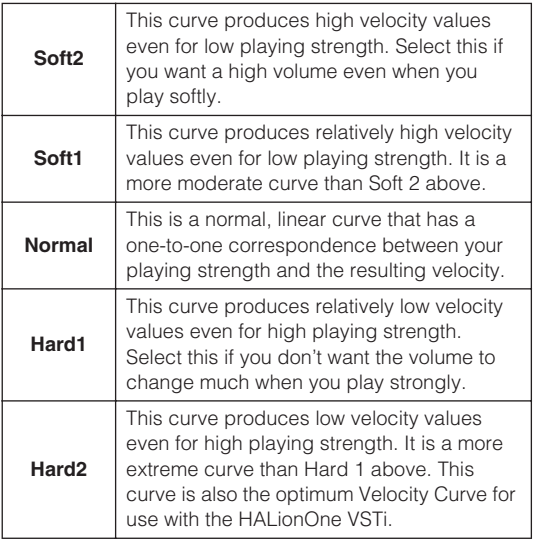

<span id="page-26-4"></span><span id="page-26-3"></span>Press the VELOCITY CURVE [DEC] and [INC] buttons simultaneously to select "Fix." The Fix setting lets you play the notes with a fixed velocity no matter how hard or soft you play the notes.

VelocityCurve  $Fix(100)$ 

<span id="page-26-2"></span>Velocity value

You can set the fixed velocity by pressing one of the VELOCITY CURVE [DEC] and [INC] buttons. Pressing both the buttons simultaneously exits from this status (Fix setting) to the last selected Velocity Curve.

NOTE  $\Omega$  From the Utility display ([page 26\)](#page-25-1), you can select a Velocity Curve and specify a specific velocity value to be used when Fix is selected. For details, refer to ["Utility](#page-35-0)  [Settings" on page 36.](#page-35-0)

## <span id="page-27-3"></span><span id="page-27-0"></span>**Control Templates**

The KX provides 30 Control Templates which can be used for VSTi plug-in software. By selecting the desired Control Template, you can automatically call up the appropriate function assignments for controlling the currently selected VSTi with the CONTROL knobs.

When using Cubase, selecting an Instrument track or changing the VSTi assigned to the current track will automatically change the Control Template for the VSTi on the KX, meaning that you don't have select the template manually.

On the other hand, if you are using a DAW other than Cubase, you will need to manually select the appropriate Control Template on the KX.

NOTE  $\hat{\theta}$  A special KX Editor [\(page 6\)](#page-5-0), available as a free download from the Yamaha website, provides tools for editing all KX Control Templates.

### <span id="page-27-1"></span>**Selecting a Control Template**

<span id="page-27-2"></span>**1. Press the [CONTROL TEMPLATE] button.** The LED lamp lights and the Control Template selection display appears.

Lights

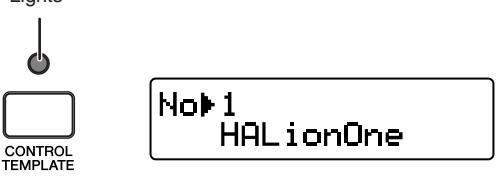

In this state, you can select the Control Template.

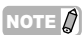

NOTE  $\vec{Q}$  If a different, unrelated display appears even when you press the [CONTROL TEMPLATE] button, press the [CONTROL TEMPLATE] button again or press the SELECT [▲] button once or twice to call up the Control Template selection display.

**2. Use the DATA [DEC] and [INC] buttons to select the desired Control Template.**

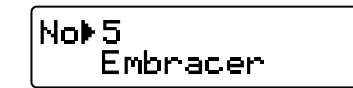

- NOTE  $\bigcirc$  You can increase the value by 10 by simultaneously holding down the [DEC] button and pressing the [INC] button, or decrease the value by 10 by simultaneously holding down the [INC] button and pressing the [DEC] button.
- **3. Press the [EXIT] button to return to the Top display which appears when turning the power on.**

## <span id="page-28-0"></span>**Editing a Control Template**

### <span id="page-28-1"></span>**Changing the message type generated by using the CONTROL knobs**

The MIDI messages generated by operating the CONTROL knobs are divided into two types: Remote and CC (Control Change). Only one of these two types can be active, and the type is set with the KnobOutSel parameter.

### <span id="page-28-3"></span>**Remote (Remote Control message dedicated to Cubase)**

When this is selected, Remote Control messages dedicated to Cubase will be generated by operating the CONTROL knobs and transmitted to Cubase via USB-MIDI Port 2. This type of data is transmitted via USB-MIDI Port 2, while keyboard performance data is transmitted via USB-MIDI Port 1, meaning that the messages generated by operating the CONTROL knobs do not affect the keyboard performance but only the VSTi parameters.

### <span id="page-28-2"></span>**CC (Control Change)**

When this is selected, Control Change messages will be generated by operating the CONTROL knobs and transmitted to the computer via USB-MIDI Port 1. When using a DAW other than Cubase, only this setting is available.

- 
- $\sqrt{\text{NOTE} \cdot \hat{\mathcal{L}}}\$  · When using Cubase, you generally won't need to change this parameter from the initial default setting (Remote), although there may be times that you should set this parameter to "CC" depending on the VSTi you're using.
	- Setting the DAW Select parameter to a value other than "Cubase4" or "CubaseAI" will change the KnobOutSel parameter to "CC" automatically even when it is set to "Remote."
- **1. Press the [CONTROL TEMPLATE] button.** The LED lamp lights and the Control Template
	- selection display appears.
- NOTE  $\hat{Q}$  If a different, unrelated display appears even when you press the [CONTROL TEMPLATE] button, press the [CONTROL TEMPLATE] button again or press the SELECT [▲] button once or twice to call up the Control Template selection display.
- **2. Use the DATA [DEC] and [INC] buttons to select the desired Control Template.**

**3. Use the SELECT [**▲**] and [**▼**] buttons to call up "KnobOutSel."**

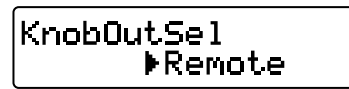

**4. Use the DATA [DEC] and [INC] buttons to select the desired type of message.**

CC ...................... Control change Remote ............... Remote Control exclusive for Cubase

**5. Press the [EXIT] button to return to the original display.**

### <span id="page-29-0"></span>**Changing the Control Change number generated by using the CONTROL knob**

You can change the Control Change number assigned to the CONTROL knob from the default setting as desired.

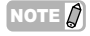

NOTE  $\partial$  The setting here is automatically stored to the internal memory of the KX. If you want to back up the setting here, use the KX Editor ([page 6](#page-5-0)) to store the setting to a computer.

- **1. Press the [CONTROL TEMPLATE] button.** The LED lamp lights and the Control Template selection display appears.
- NOTE  $\hat{Q}$  If a different, unrelated display appears even when you press the [CONTROL TEMPLATE] button, press the [CONTROL TEMPLATE] button again or press the SELECT [▲] button once or twice to call up the Control Template selection display.
- **2. Use the DATA [DEC] and [INC] buttons to select the desired Control Template.**
- **3. Use the SELECT [**▲**] and [**▼**] buttons to select the desired CONTROL knob.**

Assi9n1  $CC+111$  $c\bar{c}$ :  $112$ Assi9n2

- NOTE  $\hat{Q}$  The Control Change numbers available for adjusting the parameters may differ depending on the particular VSTi. For details, refer to the relevant owner's manual of your VSTi.
- **4. Use the DATA [DEC] and [INC] buttons to change the Control Change number of the selected CONTROL knob.**
- NOTE  $\Omega$  The display of the KX shows the Control Change number in decimal. Keep in mind that the Control Change number may be described in hexadecimal depending on the manual of the VSTi.
- **5. Press the [EXIT] button to return to the original display.**

## <span id="page-30-2"></span><span id="page-30-0"></span>**Arpeggio**

The KX features a powerful Arpeggio function, that lets you play various phrases or rhythm pattern depending on the notes you press. Among the preset 342 Arpeggio types provided in the KX, each of 66 types for drum/ percussion sounds consists of four phrases (rhythm patterns) which can be called up according to the area of the pressed note—giving you a total of 540 phrases/rhythm patterns (66 types with 4 phrases each, plus 276), which can be played simply by pressing a note on the keyboard.

The basic instructions for using the Arpeggio feature are given on [page 20.](#page-19-1) This section shows you how to select an Arpeggio type and edit the related parameters.

## <span id="page-30-1"></span>**Selecting an Arpeggio Type**

The KX features 342 different Arpeggio types. You can select an Arpeggio type as desired then start playback simply by pressing any note on the keyboard.

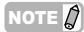

- NOTE  $\partial \Gamma$   $\Gamma$  The Arpeggio plays back according to the internal tempo value set in the Utility display or in synchronization with the tempo of the external DAW software, depending on the setup of the related parameter. For details, see [page 32](#page-31-0).
	- Each of the Arpeggio types is created assuming that a specific instrument sound is used. The type of the specific instrument (appropriate for each type) is indicated in the Arpeggio Type List on [page 46](#page-45-1) as "Instrument Type." Refer to this Instrument Type when selecting an Arpeggio Type.
- **1. Press the [ARP EDIT] button.** The LED lamp of the [ARP EDIT] button lights and the Arpeggio Edit display appears.
- **2. Use the SELECT buttons to select "Cat" (Category).**

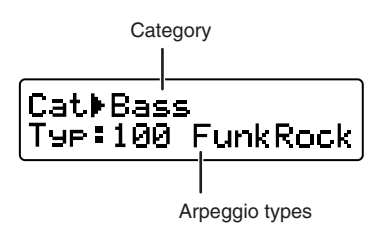

The KX provides a wide variety of Arpeggio types [\(page 46\)](#page-45-1) divided into Categories. Since there are so many Arpeggio types, it is quicker and more convenient to select a general Category first, then the specific type.

- <span id="page-30-3"></span>**3. Use the DATA [DEC] and [INC] buttons to select the category of the desired Arpeggio type.**
- **4. Use the SELECT buttons so that the "Typ:" indication flashes, then use the DATA [INC] or [DEC] button to select the Arpeggio type.**

### **5. Select the Arpeggio type by using the DATA [DEC] and [INC] buttons.**

- **NOTE**  $\hat{Q}$   $\cdot$  If you change the Arpeggio type during playback, the new Arpeggio type may not start immediately.
	- You can operate the CONTROL knobs. Pitch Bend wheel and Modulation Wheel and change the sound in real time while selecting an Arpeggio type.
	- Hold the [DEC] or [INC] button to continuously change the value.
	- You can increase the value by 10 by simultaneously holding down the [INC] button and pressing the [DEC] button, or decrease the value by 10 by simultaneously holding down the **[DEC]** button and pressing the [INC] button.

### **6. Press the [EXIT] button to return to the Top display.**

### **Arpeggio Category**

The Arpeggio types provided in the KX are divided into various categories as listed below.

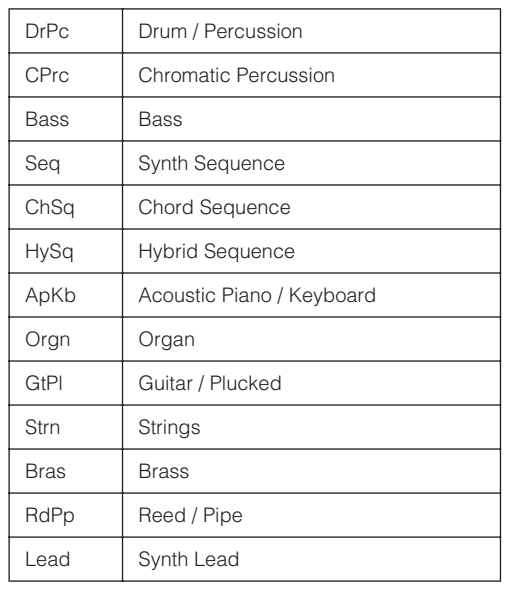

<span id="page-31-1"></span><span id="page-31-0"></span>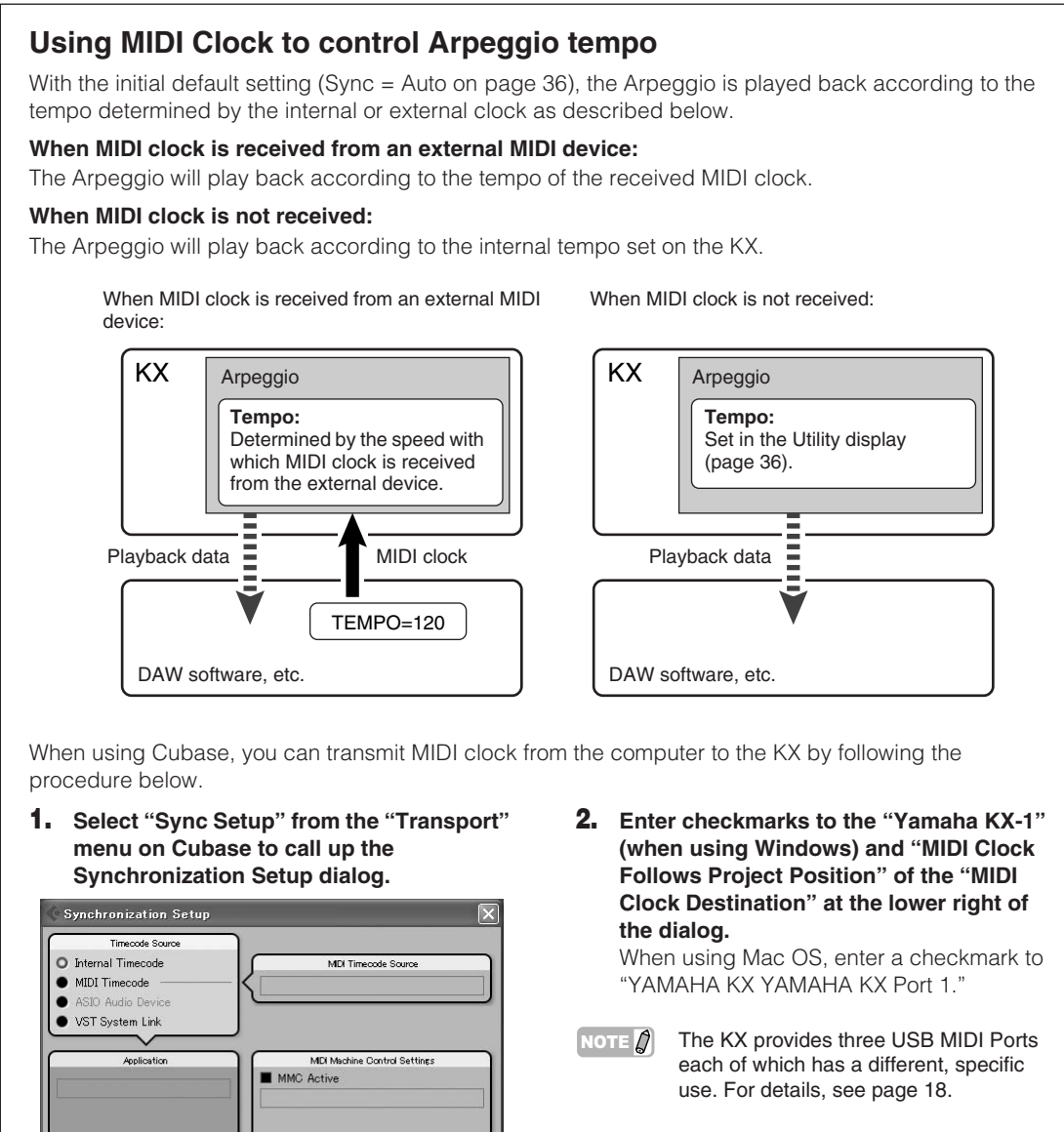

- **3. Click [OK] to close the "Synchronization Setup" dialog.**
- NOTE  $\bigcap$  WIDI clock is transmitted from Cubase (on the computer) only when recording or playback is performed on Cubase.
	- For information about DAW software other than Cubase and how to transmit clock data from the MIDI device, refer to the owner's manual of the DAW software/MIDI device.
	- · You can select the setting which lets you always use the internal MIDI clock of the KX to play the Arpeggio even if an external clock are received from the external MIDI device. For details, refer to ["Utility Settings" on page 36.](#page-35-0)

## **32 Owner's Manual** Download from Www.Somanuals.com. All Manuals Search And Download.

Machine Control

MDI Timecode Out

MDI Clock Out

Help

MDI Timecode Dentinations Microsoft GS Wavetable SW Synth | ^

MIDI Timecode Follows Project Time **MDI Clock Destinations** Microsoft GS Wavetable SW Synth

MIDI Clock Follows Project Position **Always Send Start Message** 

 $OK$ 

Cancel ш

■ Yamaha KX-1<br>■ Yamaha KX-2<br>■ Yamaha KX-3

→<br>
Yamaha KX-1<br>
→ Yamaha KX-2

## <span id="page-32-0"></span>**Editing an Arpeggio**

The Arpeggio can be edited as desired. For example, you can alter the rhythmic feel of the Arpeggio by changing the amount of Swing, adjust the gate time (length) of the notes, or even select a different variation to completely change the Arpeggio pattern.

**1. Press the [ARP EDIT] button.**

<span id="page-32-2"></span>The LED lamp above the button lights and the Arpeggio Edit display will appear.

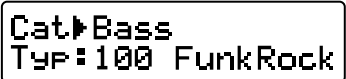

**2. Use the SELECT buttons to call up the desired parameter.**

For details about the Arpeggio parameters, see the chart below.

**3. Use the DATA [DEC] and [INC] buttons to change the value.**

NOTE  $\Omega$  Editing of an Arpeggio can be done even during playback. Any changes made here are immediately applied to playback, meaning that you can check the results of your edits in real time. Keep in mind that editing a parameter during playback may cause glitches in playback. If such a situation occurs, stop Arpeggio playback then press the note to trigger the Arpeggio again.

**4. When you are satisfied with the result, press the [EXIT] button to return to the Control Top display.**

The settings made here are stored automatically. The settings here will be maintained even if you turn the power off or change the Arpeggio type.

NOTE  $\hat{Q}$  If you want to initialize the settings, use the Factory Set operation [\(page 37](#page-36-0)).

<span id="page-32-5"></span><span id="page-32-4"></span>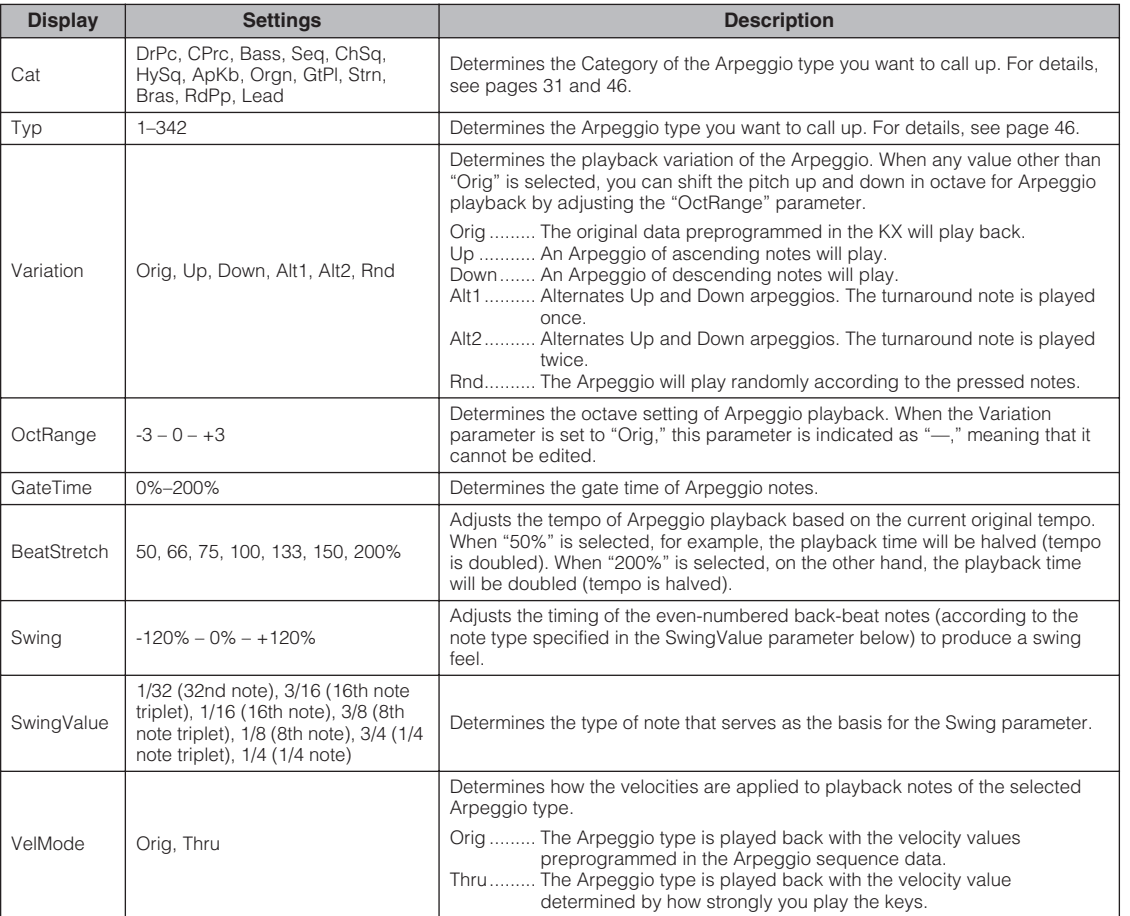

## <span id="page-32-1"></span>**Arpeggio Parameters**

<span id="page-32-7"></span><span id="page-32-6"></span><span id="page-32-3"></span>**Owner's Manual 33** Download from Www.Somanuals.com. All Manuals Search And Download.

## <span id="page-33-0"></span>**Using the KX with a DAW Other than Cubase**

This section shows you how to set up the KX for controlling DAW software other than Cubase. For more information on setting up on your particular DAW, refer to the manual of the DAW software.

#### **1. Press the [UTILITY] button.**

The LED lamp above the button lights and the Utility display appears.

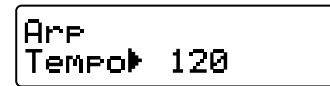

**2. Use the SELECT buttons to call up "DAW Select."**

<span id="page-33-12"></span>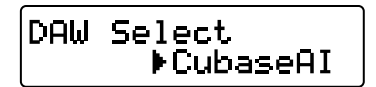

### **3. Use the DATA [DEC] and [INC] buttons to select one of the following DAW software tools.**

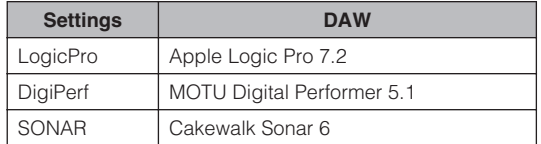

<span id="page-33-3"></span>**4. Press the [EXIT] button to return to the Top display.**

The setup has been completed. The following operations are available for the selected DAW software.

<span id="page-33-14"></span><span id="page-33-11"></span><span id="page-33-10"></span><span id="page-33-9"></span><span id="page-33-7"></span><span id="page-33-6"></span><span id="page-33-2"></span><span id="page-33-1"></span>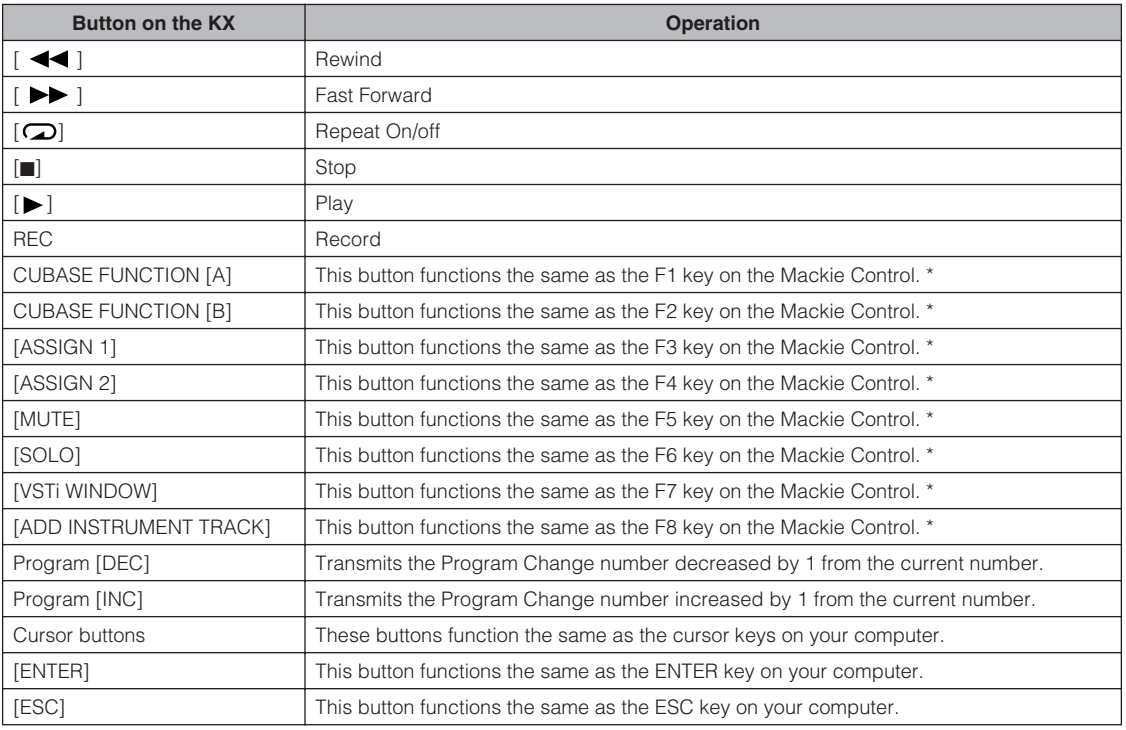

<span id="page-33-15"></span><span id="page-33-13"></span><span id="page-33-8"></span><span id="page-33-5"></span><span id="page-33-4"></span>\* Mackie Control is a hardware DAW controller. Mackie Control is the trade mark of the Mackie Designs Inc.

NOTE  $\hat{g}$  If you perform the Remote Control setup for the Remote Control on the DAW software, you can assign various functions to the Cubase buttons such as the CUBASE FUNCTION [A] button and [ADD INSTRUMENT TRACK] button. For instructions on assigning the function to the button, refer to the manual of the DAW software.

<span id="page-34-0"></span>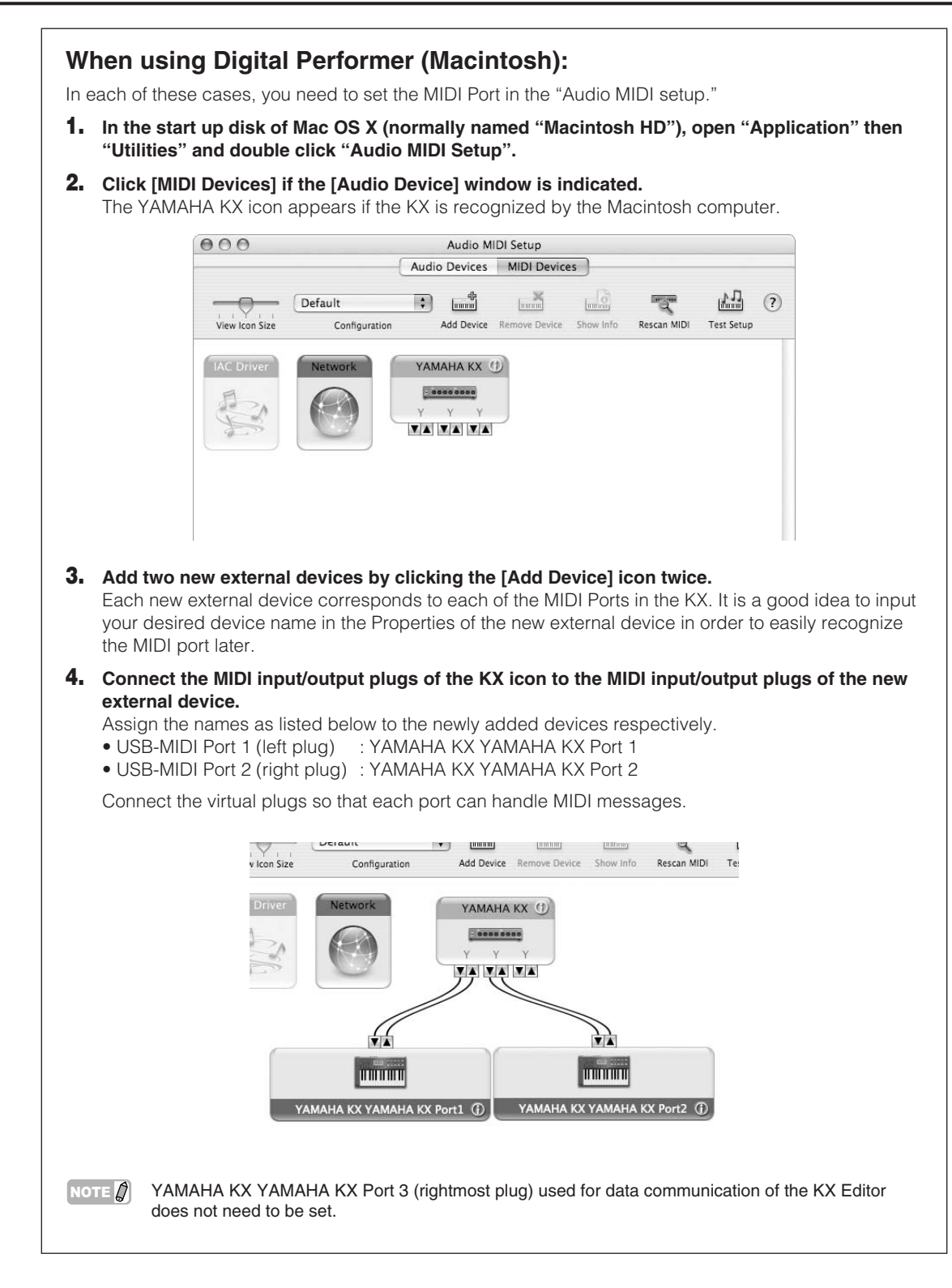

## <span id="page-35-11"></span><span id="page-35-0"></span>**Utility Settings**

In the Utility display, you can make various settings such as the Arpeggio tempo, MIDI transmit/receive settings, and display related settings.

## <span id="page-35-1"></span>**Basic Operation**

**1. Press the [UTILITY] button.** The LED lamp above the button lights and the Utility display appears.

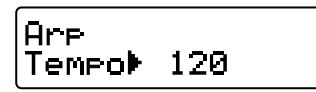

**2. Use the SELECT buttons to select the parameter to be edited.**

For details on the parameters, refer to "Utility Parameters" listed below.

- **3. Use the DATA [INC] and [DEC] buttons to change the value.**
- NOTE  $\bigcirc$  For the Bulk Transmit and Factory Set parameters, you can execute these operations by simply pressing the DATA [INC] button.
- **4. After making the desired settings, press the [ENTER] button to return to the Utility Top display.**

<span id="page-35-8"></span><span id="page-35-6"></span><span id="page-35-4"></span>The settings you made here will be stored automatically without the special operation. The settings will be maintained until executing the Factory Set operation.

<span id="page-35-13"></span><span id="page-35-12"></span><span id="page-35-10"></span><span id="page-35-9"></span><span id="page-35-7"></span><span id="page-35-5"></span><span id="page-35-3"></span>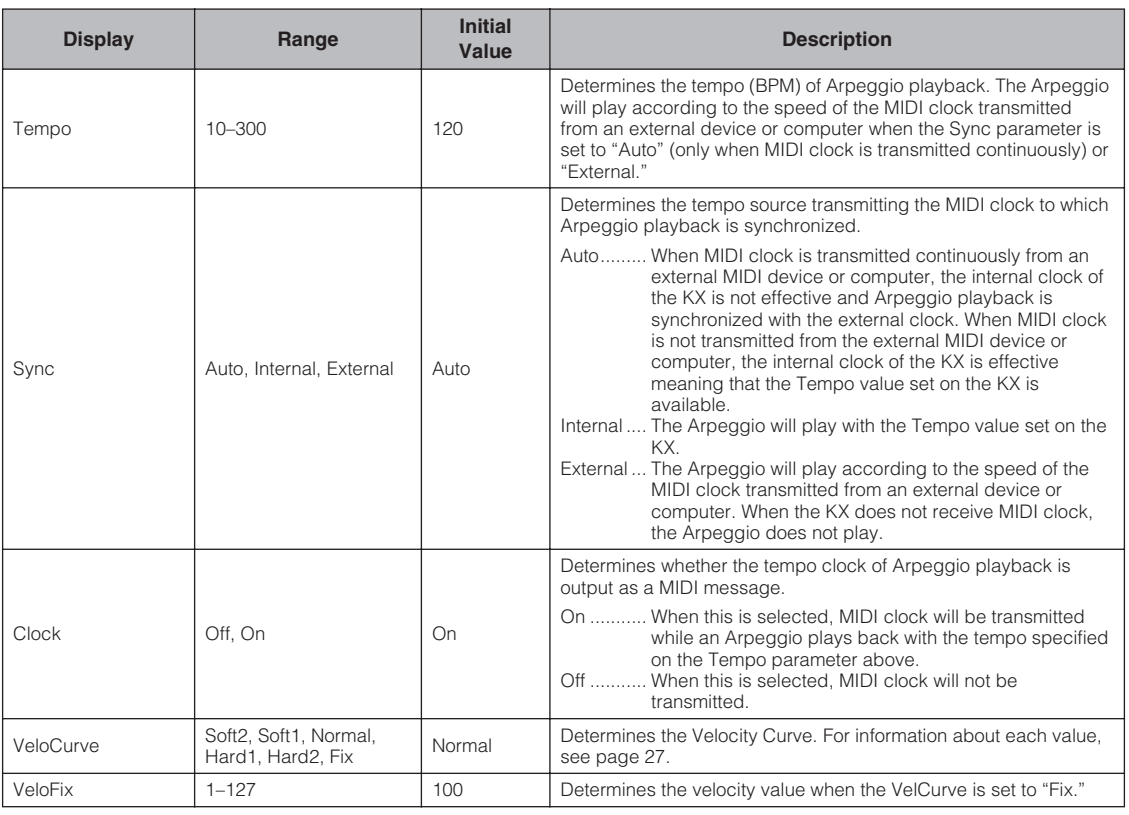

## <span id="page-35-2"></span>**Utility Parameters**

<span id="page-36-14"></span><span id="page-36-13"></span><span id="page-36-12"></span><span id="page-36-8"></span><span id="page-36-4"></span><span id="page-36-2"></span><span id="page-36-1"></span>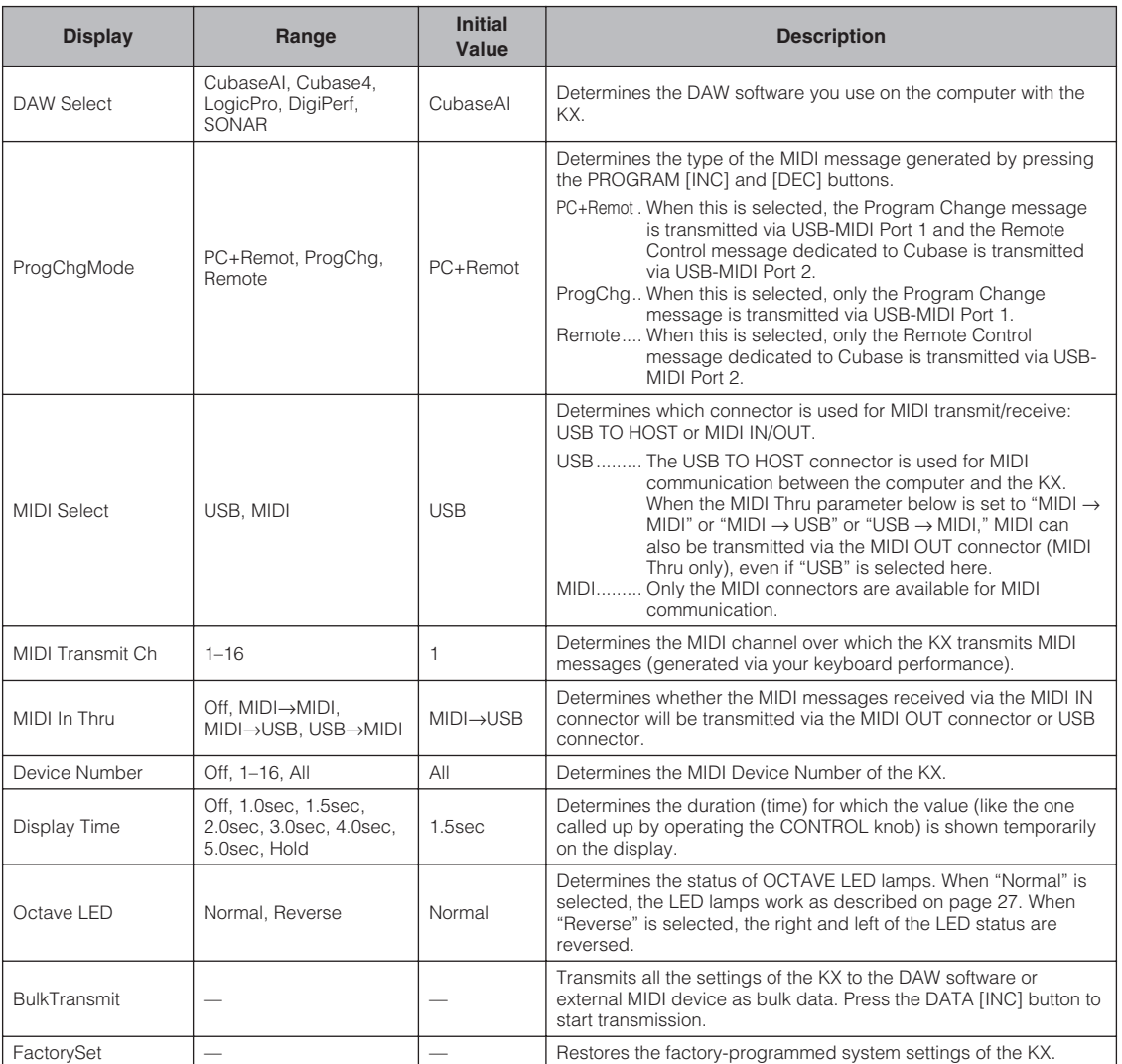

## <span id="page-36-11"></span><span id="page-36-10"></span><span id="page-36-9"></span><span id="page-36-7"></span><span id="page-36-6"></span><span id="page-36-5"></span><span id="page-36-3"></span><span id="page-36-0"></span>**Restoring the Factory-programmed System Settings (Factory Set)**

You can restore the factory default settings of the KX. Follow the instructions below to execute Factory Set.

## *CAUTION*

- The edited Arpeggio types and Control Templates will be lost by executing Factory Set. Important data should be saved to the computer by using the KX Editor [\(page 6\)](#page-5-0).
- **1. From the Top display, press the [UTILITY] button (the lamp lights).**
- **2. Use the SELECT buttons to call up "FactorySet."**

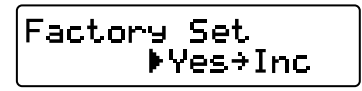

- **3. Press the DATA [INC] button.** "Are you sure?" appears on the display.
- **4. Press the DATA [INC] button again to execute Factory Set.** After Factory Set has been completed, the display called up in step 2 appears.

## <span id="page-37-0"></span>**Setting the MIDI Thru Parameter**

<span id="page-37-1"></span>With the initial default settings (MIDI Select  $=$  USB, MIDI Thru = MIDI  $\rightarrow$  USB), MIDI messages received via the MIDI IN connector of the KX will be transmitted through the USB TO HOST connector (USB MIDI Port 1). As necessary, you can change the MIDI Thru setting so that MIDI messages received via the MIDI IN connector can be transmitted through the MIDI OUT connector, or the MIDI messages received via the USB TO HOST connector (USB MIDI Port 1) can be transmitted through the MIDI OUT connector.

#### **1. Press the [UTILITY] button.** The LED lamp above the button lights and the Utility display appears.

**2. Use the SELECT [**▲**] and [**▼**] buttons to call up the "MIDI Thru" parameter.**

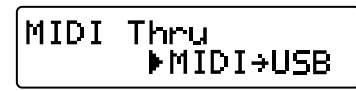

### **3. Use the DATA [DEC] and [INC] buttons to select the desired setting (from the available ones described below).**

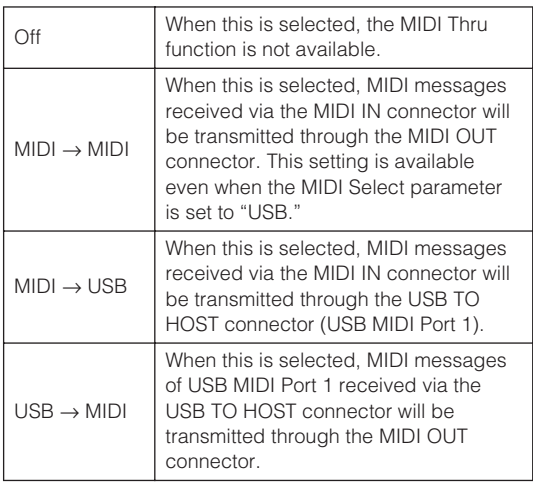

NOTE  $\widehat{\mathcal{A}}$  "MIDI  $\rightarrow$  USB" and "USB  $\rightarrow$  MIDI" can be selected only when the MIDI Select parameter is set to "USB" [\(page 37\)](#page-36-1).

### **4. After selecting, press the [EXIT] button to return to the Top display.**

NOTE  $\Omega$  Keep in mind that the KX cannot be used as a MIDI interface for the computer and another MIDI device. Although MIDI messages are transferred from the computer to the MIDI device when the MIDI Thru parameter is set to "USB→MIDI" and vice versa when the MIDI Thru parameter is set to "MIDI→USB," two-way communication between the computer and the MIDI device are not possible.

## <span id="page-38-0"></span>**Troubleshooting**

### **The power of the instrument does not turn on.**

- If the KX is not connected to a computer, confirm whether or not the AC power adaptor is properly plugged into the KX.
- If you are not using an AC power adaptor, confirm whether or not a USB cable is properly plugged into the KX and computer.
- Confirm whether or not a proper USB cable is used. If the USB cable is broken or damaged, have the USB cable replaced with a known working one.
- Confirm whether not the USB hub with the buspowered type is used for connecting the KX and computer. If you must use USB hub, use the selfpowered type or use the AC power adaptor of the KX.

### **Communication problem between the computer and the KX.**

- Confirm whether or not a USB cable is properly plugged into the KX and computer.
- Confirm whether or not the USB-MIDI driver is installed properly.
- Confirm whether or not the MIDI Select parameter is set to "MIDI." When using the KX and a computer, set MIDI Select parameter to "USB."

### **DAW software on a computer cannot be remotely controlled.**

- Confirm whether or not the DAW software specified in the DAW Select parameter on the Utility display matches the DAW software you actually use on your computer.
- Confirm whether or not the Remote Control setting of the DAW software is proper. Refer to the Owner's Manual of your particular DAW software.

### **No sound of a software synthesizer such as VSTi on the computer is produced even when playing the KX keyboard.**

- Confirm whether or not a USB cable is properly plugged into the KX and computer.
- Confirm whether or not the volume settings are set properly, such as the volume/mute/solo setup for each track on the DAW, volume setup on the computer, and the related setup on the audio interface (when used).
- Confirm whether or not the MIDI Select parameter is set to "MIDI." When using the KX and computer, set the MIDI Select parameter to "USB."
- Confirm whether or not the Control Template corresponding to the VSTi used on the computer is currently selected on the KX. If not, call up the corresponding Control Template. If the corresponding Control Template is not provided

on the KX by default, create an appropriate Control Template by using the KX Editor.

### **A MIDI tone generator (connected via MIDI cable to the KX) does not sound, even when playing the KX keyboard.**

- Confirm whether or not the MIDI cable is connected properly.
- Confirm whether or not the MIDI Select parameter is set to "USB." When using the KX and MIDI device, set the MIDI Select parameter to "MIDI."

### **The Arpeggio does not play back.**

- Confirm whether or not the [ARP ON/OFF] button is turned on.
- Confirm whether or not the Sync parameter of the Utility display is set to "External." If so, start playback or recording on the DAW to transmit MIDI clock from the computer to the KX, or set the Sync parameter to "Auto" or "Internal."

### **Releasing the notes does not stop Arpeggio playback even though the [HOLD] button is turned off.**

• Confirm whether or not you disconnected the footswitch from the SUSTAIN jack while the power of the KX was turned ON. Keep in mind that the arpeggio may be "stuck" if you disconnect the footswitch from the SUSTAIN jack.

### **The sound continues even when notes are released.**

• Confirm whether or not you disconnected the footswitch from the SUSTAIN jack while the power of the KX was turned ON. Keep in mind that the sustain effect may be "stuck" if you disconnect the footswitch from the SUSTAIN jack.

### **Cubase does not recognize the KX.**

- Confirm whether or not the "USB-MIDI Driver" and "Extensions for Steinberg DAW" have been installed. If not, install them.
- Confirm whether or not the KX is turned on before starting Cubase. If not, do so.
- NOTE  $\Omega$  For other problems regarding no sound or noise, refer to the troubleshooting section in the manual of your particular DAW software.

# <span id="page-39-0"></span>**Message List**

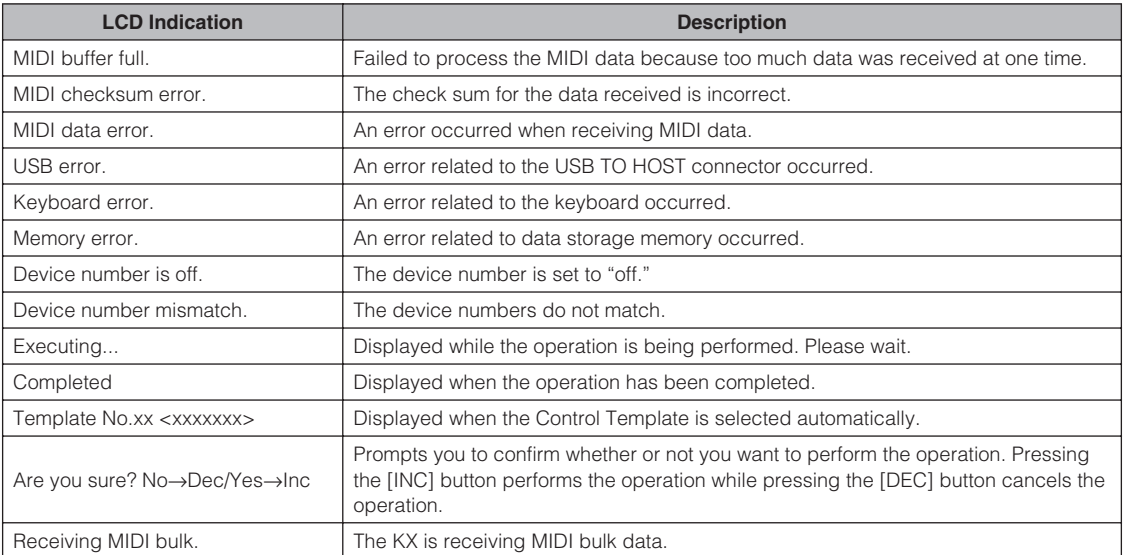

## **ATTENTION**

## **TOOLS for KX LICENSE AGREEMENT**

<span id="page-40-0"></span>PLEASE READ THIS SOFTWARE LICENSE AGREEMENT ("AGREEMENT") CAREFULLY BEFORE USING THIS SOFTWARE. YOU ARE ONLY PERMITTED TO USE THIS SOFTWARE PURSUANT TO THE TERMS AND CONDITIONS OF THIS AGREEMENT. THIS AGREEMENT IS BETWEEN YOU (AS AN INDIVIDUAL OR LEGAL ENTITY) AND YAMAHA CORPORATION ("YAMAHA").

BY DOWNLOADING, INSTALLING, COPYING, OR OTHERWISE USING THIS SOFTWARE YOU ARE AGREEING TO BE BOUND BY THE TERMS OF THIS LICENSE. IF YOU DO NOT AGREE WITH THE TERMS, DO NOT DOWNLOAD, INSTALL, COPY, OR OTHERWISE USE THIS SOFTWARE. IF YOU HAVE DOWNLOADED OR INSTALLED THE SOFTWARE AND DO NOT AGREE TO THE TERMS, PROMPTLY DELETE THE SOFTWARE.

### **1. GRANT OF LICENSE AND COPYRIGHT**

Yamaha hereby grants you the right to use one copy of the software program(s) and data ("SOFTWARE") accompanying this Agreement. The term SOFTWARE shall encompass any updates to the accompanying software and data. The SOFTWARE is owned by Yamaha and/or Yamaha's licensor(s), and is protected by relevant copyright laws and all applicable treaty provisions. While you are entitled to claim ownership of the data created with the use of SOFTWARE, the SOFTWARE will continue to be protected under relevant copyrights.

- You may use the SOFTWARE on a single computer.
- You may make one copy of the SOFTWARE in machinereadable form for backup purposes only, if the SOFTWARE is on media where such backup copy is permitted. On the backup copy, you must reproduce Yamaha's copyright notice and any other proprietary legends that were on the original copy of the SOFTWARE.
- You may permanently transfer to a third party all your rights in the SOFTWARE, provided that you do not retain any copies and the recipient reads and agrees to the terms of this Agreement.

### **2. RESTRICTIONS**

- You may not engage in reverse engineering, disassembly, decompilation or otherwise deriving a source code form of the SOFTWARE by any method whatsoever.
- You may not reproduce, modify, change, rent, lease, or distribute the SOFTWARE in whole or in part, or create derivative works of the SOFTWARE.
- You may not electronically transmit the SOFTWARE from one computer to another or share the SOFTWARE in a network with other computers.
- You may not use the SOFTWARE to distribute illegal data or data that violates public policy.
- You may not initiate services based on the use of the SOFTWARE without permission by Yamaha Corporation. Copyrighted data, including but not limited to MIDI data for songs, obtained by means of the SOFTWARE, are subject to the following restrictions which you must observe.
- Data received by means of the SOFTWARE may not be used for any commercial purposes without permission of the copyright owner.
- Data received by means of the SOFTWARE may not be duplicated, transferred, or distributed, or played back or performed for listeners in public without permission of the copyright owner.

• The encryption of data received by means of the SOFTWARE may not be removed nor may the electronic watermark be modified without permission of the copyright owner.

### **3. TERMINATION**

This Agreement becomes effective on the day that you receive the SOFTWARE and remains effective until terminated. If any copyright law or provisions of this Agreement is violated, the Agreement shall terminate automatically and immediately without notice from Yamaha. Upon such termination, you must immediately destroy the licensed SOFTWARE, any accompanying written documents and all copies thereof.

#### **4. DISCLAIMER OF WARRANTY ON SOFTWARE**

You expressly acknowledge and agree that use of the SOFTWARE is at your sole risk. The SOFTWARE and related documentation are provided "AS IS" and without warranty of any kind. NOTWITHSTANDING ANY OTHER PROVISION OF THIS AGREEMENT, YAMAHA EXPRESSLY DISCLAIMS ALL WARRANTIES AS TO THE SOFTWARE, EXPRESS, AND IMPLIED, INCLUDING BUT NOT LIMITED TO THE IMPLIED WARRANTIES OF MERCHANTABILITY, FITNESS FOR A PARTICULAR PURPOSE AND NON-INFRINGEMENT OF THIRD PARTY RIGHTS. SPECIFICALLY, BUT WITHOUT LIMITING THE FOREGOING, YAMAHA DOES NOT WARRANT THAT THE SOFTWARE WILL MEET YOUR REQUIREMENTS, THAT THE OPERATION OF THE SOFTWARE WILL BE UNINTERRUPTED OR ERROR-FREE, OR THAT DEFECTS IN THE SOFTWARE WILL BE CORRECTED.

### **5. LIMITATION OF LIABILITY**

YAMAHA'S ENTIRE OBLIGATION HEREUNDER SHALL BE TO PERMIT USE OF THE SOFTWARE UNDER THE TERMS HEREOF. IN NO EVENT SHALL YAMAHA BE LIABLE TO YOU OR ANY OTHER PERSON FOR ANY DAMAGES, INCLUDING, WITHOUT LIMITATION, ANY DIRECT, INDIRECT, INCIDENTAL OR CONSEQUENTIAL DAMAGES, EXPENSES, LOST PROFITS, LOST DATA OR OTHER DAMAGES ARISING OUT OF THE USE, MISUSE OR INABILITY TO USE THE SOFTWARE, EVEN IF YAMAHA OR AN AUTHORIZED DEALER HAS BEEN ADVISED OF THE POSSIBILITY OF SUCH DAMAGES. In no event shall Yamaha's total liability to you for all damages, losses and causes of action (whether in contract, tort or otherwise) exceed the amount paid for the SOFTWARE.

### **6. THIRD PARTY SOFTWARE**

Third party software and data ("THIRD PARTY SOFTWARE") may be attached to the SOFTWARE. If, in the written materials or the electronic data accompanying the Software, Yamaha identifies any software and data as THIRD PARTY SOFTWARE, you acknowledge and agree that you must abide by the provisions of any Agreement provided with the THIRD PARTY SOFTWARE and that the party providing the THIRD PARTY SOFTWARE is responsible for any warranty or liability related to or arising from the THIRD PARTY SOFTWARE. Yamaha is not responsible in any way for the THIRD PARTY SOFTWARE or your use thereof.

- Yamaha provides no express warranties as to the THIRD PARTY SOFTWARE. IN ADDITION, YAMAHA EXPRESSLY DISCLAIMS ALL IMPLIED WARRANTIES, INCLUDING BUT NOT LIMITED TO THE IMPLIED WARRANTIES OF MERCHANTABILITY AND FITNESS FOR A PARTICULAR PURPOSE, as to the THIRD PARTY **SOFTWARE**
- Yamaha shall not provide you with any service or maintenance as to the THIRD PARTY SOFTWARE.
- Yamaha is not liable to you or any other person for any damages, including, without limitation, any direct,

indirect, incidental or consequential damages, expenses, lost profits, lost data or other damages arising out of the use, misuse or inability to use the THIRD PARTY SOFTWARE.

#### **7. GENERAL**

This Agreement shall be interpreted according to and governed by Japanese law without reference to principles of conflict of laws. Any dispute or procedure shall be heard before the Tokyo District Court in Japan. If for any reason a court of competent jurisdiction finds any portion of this Agreement to be unenforceable, the remainder of this Agreement shall continue in full force and effect.

### **8. COMPLETE AGREEMENT**

This Agreement constitutes the entire agreement between the parties with respect to use of the SOFTWARE and any accompanying written materials and supersedes all prior or contemporaneous understandings or agreements, written or oral, regarding the subject matter of this Agreement. No amendment or revision of this Agreement will be binding unless in writing and signed by a fully authorized representative of Yamaha.

## **ATTENTION**

## **Cubase AI4 LICENSE AGREEMENT**

<span id="page-41-0"></span>PLEASE READ THIS SOFTWARE LICENSE AGREEMENT ("AGREEMENT") CAREFULLY BEFORE USING THIS SOFTWARE. YOU ARE ONLY PERMITTED TO USE THIS SOFTWARE PURSUANT TO THE TERMS AND CONDITIONS OF THIS AGREEMENT. THIS AGREEMENT IS BETWEEN YOU (AS AN INDIVIDUAL OR LEGAL ENTITY) AND YAMAHA CORPORATION ("YAMAHA").

BY BREAKING THE SEAL OF THIS PACKAGE YOU ARE AGREEING TO BE BOUND BY THE TERMS OF THIS LICENSE. IF YOU DO NOT AGREE WITH THE TERMS, DO NOT INSTALL, COPY, OR OTHERWISE USE THIS SOFTWARE.

THIS AGREEMENT PROVIDES YOUR USE-CONDITIONS ABOUT THE "DAW" SOFTWARE OF STEINBERG MEDIA TECHNOLOGIES GMBH("STEINBERG") WHICH IS BUNDLED WITH THIS PRODUCT. SINCE THE END-USER SOFTWARE LICENSE AGREEMENT (EUSLA) SHOWN ON YOUR PC-DISPLAY IN YOUR INSTALLING THE "DAW" SOFTWARE IS REPLACED BY THIS AGREEMENT, YOU SHOULD DISREGARD THE EUSLA. THAT IS, IN THE INSTALLING PROCESS, YOU SHOULD SELECT "AGREE" WITH THE EUSLA, WITHOUT YOUR JUDGMENT THERETO, SO AS TO PROCEED TO THE NEXT PAGE.

### **1. GRANT OF LICENSE AND COPYRIGHT**

Yamaha hereby grants you the right to use one copy of the software program(s) and data ("SOFTWARE") accompanying this Agreement. The term SOFTWARE shall encompass any updates to the accompanying software and data. The SOFTWARE is owned by STEINBERG, and is protected by relevant copyright laws and all applicable treaty provisions. Yamaha has acquired the sublicense right to license you to use the SOFTWARE. While you are entitled to claim ownership of the data created with the use of SOFTWARE, the SOFTWARE will continue to be protected under relevant copyrights.

You may use the SOFTWARE on a single computer. You may make one copy of the SOFTWARE in machinereadable form for backup purposes only, if the SOFTWARE is on media where such backup copy is permitted. On the backup copy, you must reproduce Yamaha's copyright notice and any other proprietary legends that were on the original copy of the SOFTWARE.

You may permanently transfer to a third party all your rights in the SOFTWARE only when you transfer this product together, provided that you do not retain any copies and the recipient reads and agrees to the terms of this Agreement.

#### **2. RESTRICTIONS**

You may not engage in reverse engineering, disassembly, decompilation or otherwise deriving a source code form of the SOFTWARE by any method whatsoever.

You may not reproduce, modify, change, rent, lease, or distribute the SOFTWARE in whole or in part, or create derivative works of the SOFTWARE.

You may not electronically transmit the SOFTWARE from one computer to another or share the SOFTWARE in a network with other computers.

You may not use the SOFTWARE to distribute illegal data or data that violates public policy.

You may not initiate services based on the use of the SOFTWARE without permission by Yamaha Corporation. Copyrighted data, including but not limited to MIDI data for songs, obtained by means of the SOFTWARE, are subject to the following restrictions which you must observe. Data received by means of the SOFTWARE may not be used for any commercial purposes without permission of the copyright owner.

Data received by means of the SOFTWARE may not be duplicated, transferred, or distributed, or played back or performed for listeners in public without permission of the copyright owner.

The encryption of data received by means of the SOFTWARE may not be removed nor may the electronic watermark be modified without permission of the copyright owner.

### **3. TERMINATION**

This Agreement becomes effective on the day that you receive the SOFTWARE and remains effective until terminated. If any copyright law or provisions of this Agreement is violated, the Agreement shall terminate automatically and immediately without notice from Yamaha. Upon such termination, you must immediately destroy the licensed SOFTWARE, any accompanying written documents and all copies thereof.

### **4. LIMITED WARRANTY ON MEDIA**

As to SOFTWARE sold on tangible media, Yamaha warrants that the tangible media on which the SOFTWARE is recorded will be free from defects in materials and workmanship under normal use for a period of fourteen (14) days from the date of receipt, as evidenced by a copy of the receipt. Yamaha's entire liability and your exclusive remedy will be replacement of the defective media if it is returned to Yamaha or an authorized Yamaha dealer within fourteen days with a copy of the receipt. Yamaha is not responsible for replacing media damaged by accident, abuse or misapplication. TO THE FULLEST EXTENT PERMITTED BY LAW, YAMAHA EXPRESSLY DISCLAIMS ANY IMPLIED WARRANTIES ON THE TANGIBLE MEDIA, INCLUDING THE IMPLIED WARRANTIES OF MERCHANTABILITY AND FITNESS FOR A PARTICULAR PURPOSE.

### **5. DISCLAIMER OF WARRANTY ON SOFTWARE**

You expressly acknowledge and agree that use of the SOFTWARE is at your sole risk. The SOFTWARE and related documentation are provided "AS IS" and without warranty of any kind. NOTWITHSTANDING ANY OTHER PROVISION OF THIS AGREEMENT, YAMAHA EXPRESSLY DISCLAIMS ALL WARRANTIES AS TO THE SOFTWARE, EXPRESS, AND IMPLIED, INCLUDING BUT NOT LIMITED TO THE IMPLIED WARRANTIES OF MERCHANTABILITY, FITNESS FOR A PARTICULAR PURPOSE AND NON-INFRINGEMENT OF THIRD PARTY RIGHTS. SPECIFICALLY, BUT WITHOUT LIMITING THE FOREGOING, YAMAHA DOES NOT WARRANT THAT THE SOFTWARE WILL MEET YOUR REQUIREMENTS, THAT THE OPERATION OF THE SOFTWARE WILL BE UNINTERRUPTED OR ERROR-FREE, OR THAT DEFECTS IN THE SOFTWARE WILL BE CORRECTED.

### **6. LIMITATION OF LIABILITY**

YAMAHA'S ENTIRE OBLIGATION HEREUNDER SHALL BE TO PERMIT USE OF THE SOFTWARE UNDER THE TERMS HEREOF. IN NO EVENT SHALL YAMAHA BE LIABLE TO YOU OR ANY OTHER PERSON FOR ANY DAMAGES. INCLUDING, WITHOUT LIMITATION, ANY DIRECT, INDIRECT, INCIDENTAL OR CONSEQUENTIAL

DAMAGES, EXPENSES, LOST PROFITS, LOST DATA OR OTHER DAMAGES ARISING OUT OF THE USE, MISUSE OR INABILITY TO USE THE SOFTWARE, EVEN IF YAMAHA OR AN AUTHORIZED DEALER HAS BEEN ADVISED OF THE POSSIBILITY OF SUCH DAMAGES. In no event shall Yamaha's total liability to you for all damages, losses and causes of action (whether in contract, tort or otherwise) exceed the amount paid for the SOFTWARE.

### **7. GENERAL**

This Agreement shall be interpreted according to and governed by Japanese law without reference to principles of conflict of laws. Any dispute or procedure shall be heard before the Tokyo District Court in Japan. If for any reason a court of competent jurisdiction finds any portion of this Agreement to be unenforceable, the remainder of this Agreement shall continue in full force and effect.

### **8. COMPLETE AGREEMENT**

This Agreement constitutes the entire agreement between the parties with respect to use of the SOFTWARE and any accompanying written materials and supersedes all prior or contemporaneous understandings or agreements, written or oral, regarding the subject matter of this Agreement. No amendment or revision of this Agreement will be binding unless in writing and signed by a fully authorized representative of Yamaha.

## <span id="page-43-0"></span>**Appendix**

## <span id="page-43-1"></span>**Specifications**

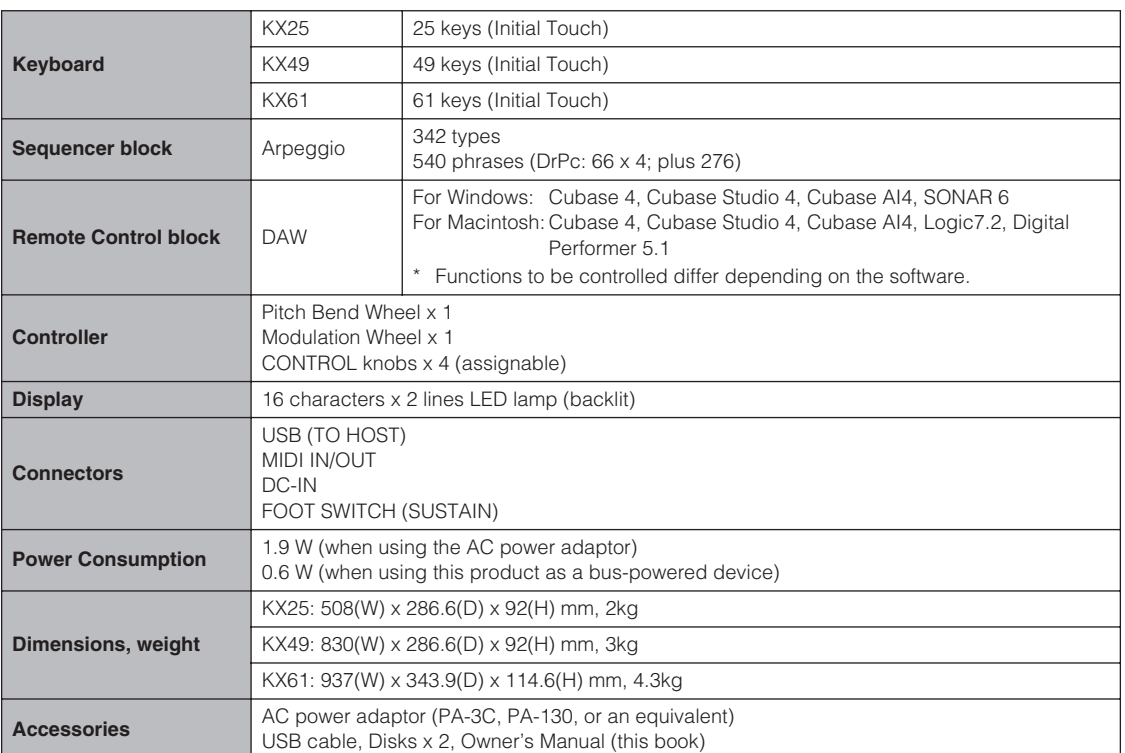

\* Specifications and descriptions in this owner's manual are for information purposes only. Yamaha Corp. reserves the right to change or modify products or specifications at any time without prior notice. Since specifications, equipment or options may not be the same in every locale, please check with your Yamaha dealer.

## <span id="page-44-1"></span><span id="page-44-0"></span>**Control Template List**

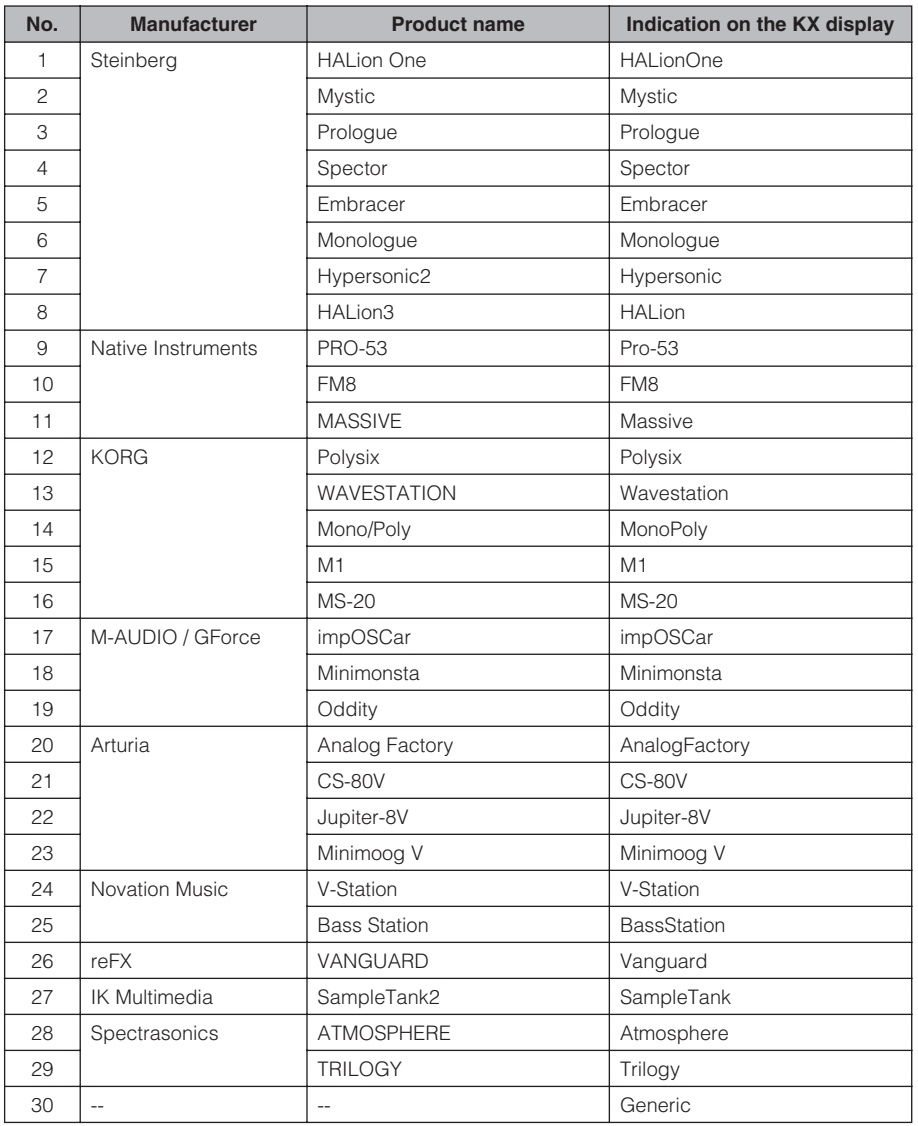

For details about what function is assigned to each knob when each Template is selected, refer to the following page:

http://www.yamahasynth.com/

## <span id="page-45-2"></span><span id="page-45-1"></span><span id="page-45-0"></span>**Arpeggio Type List**

General Instrument types which can be selected on HALionOne and are most suitable for the respective Arpeggio Types are listed in the "Instrument Type" column.

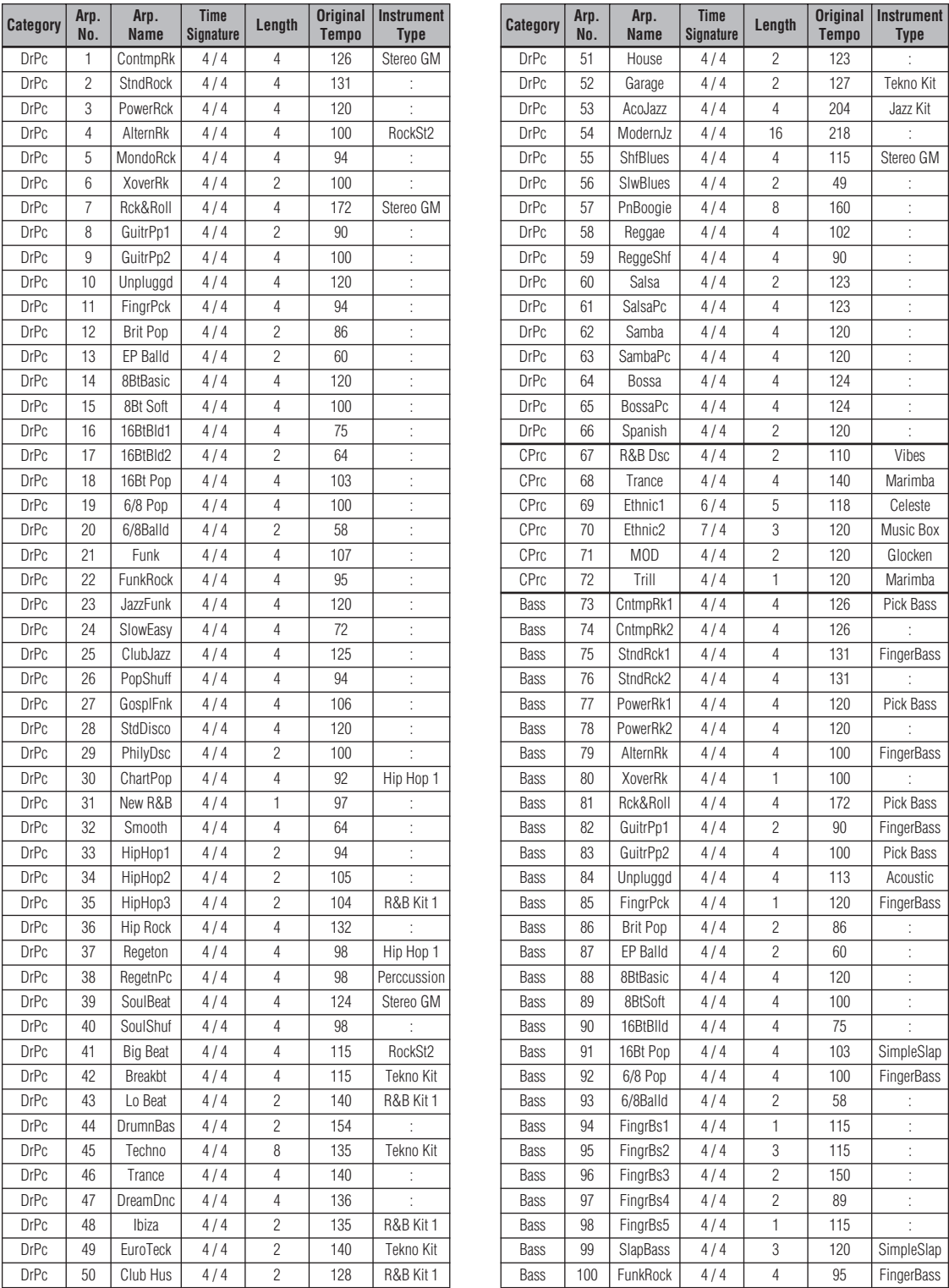

## **46 Owner's Manual** Download from Www.Somanuals.com. All Manuals Search And Download.

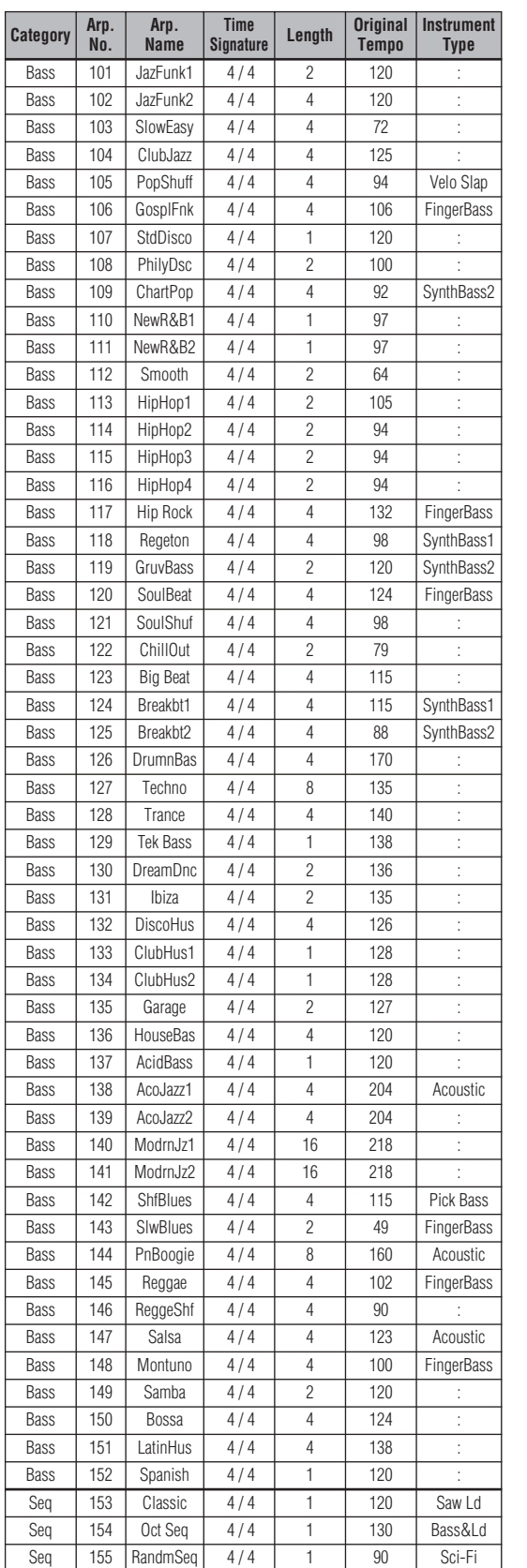

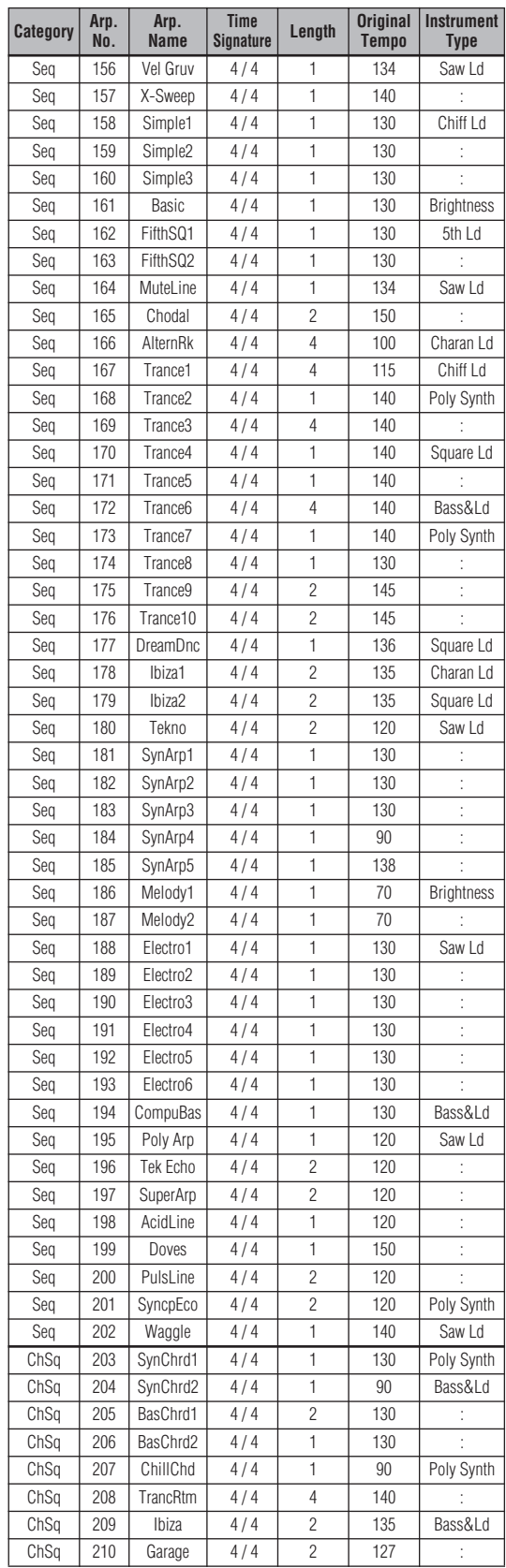

BILOWINDAD MEXIOS / KITSA VISION OWNEr'**s Manual | 47**<br>Download from Www.Somanuals.com. All Manuals Search And Download.

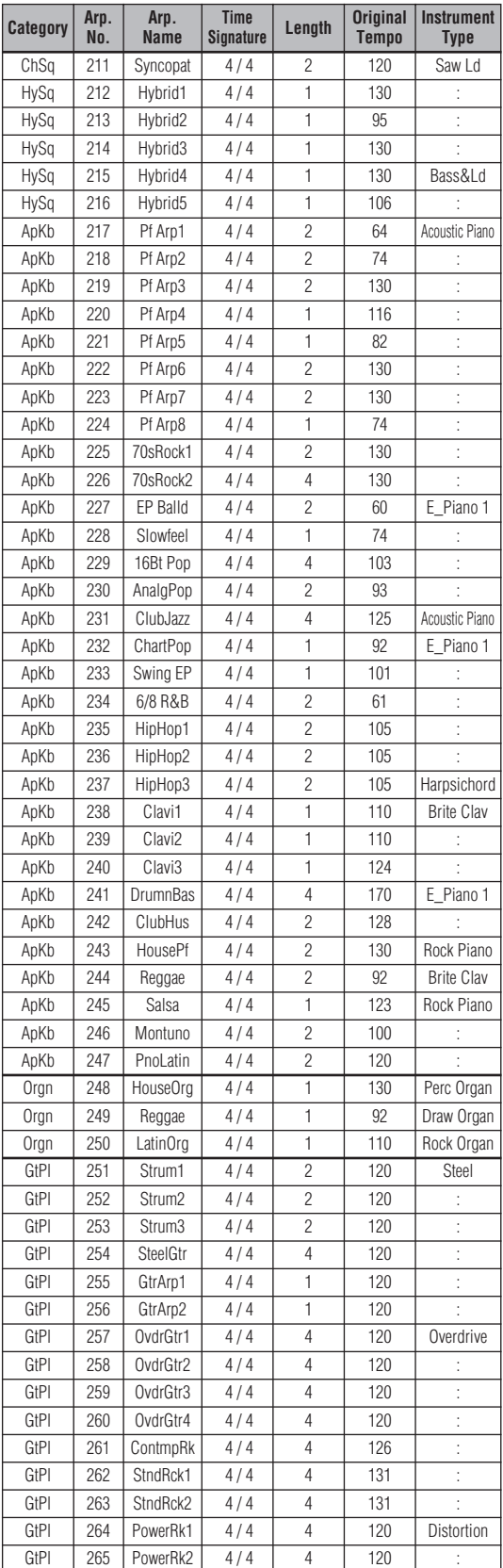

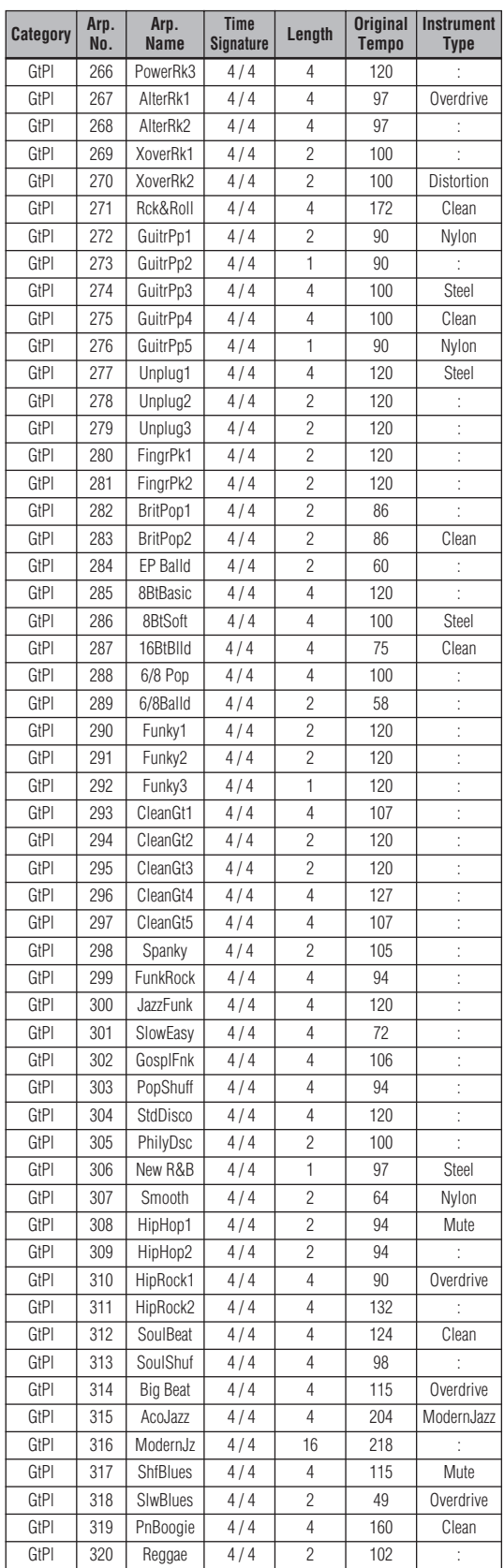

## **48 Owner's Manual** Download from Www.Somanuals.com. All Manuals Search And Download.

### **Appendix**

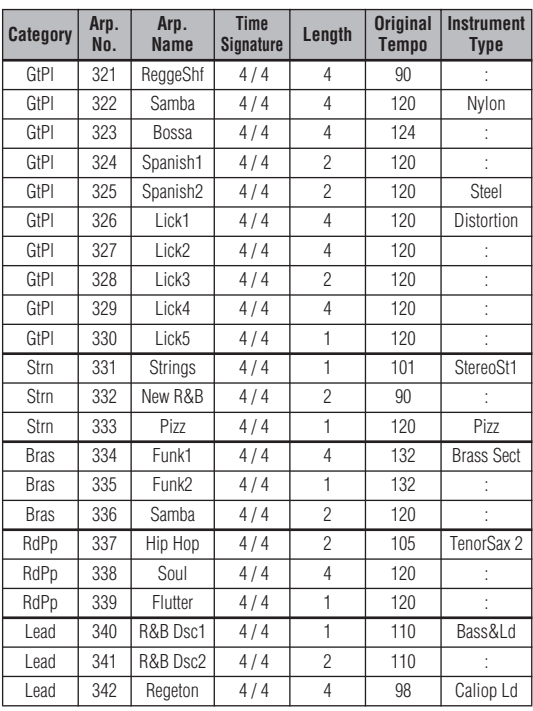

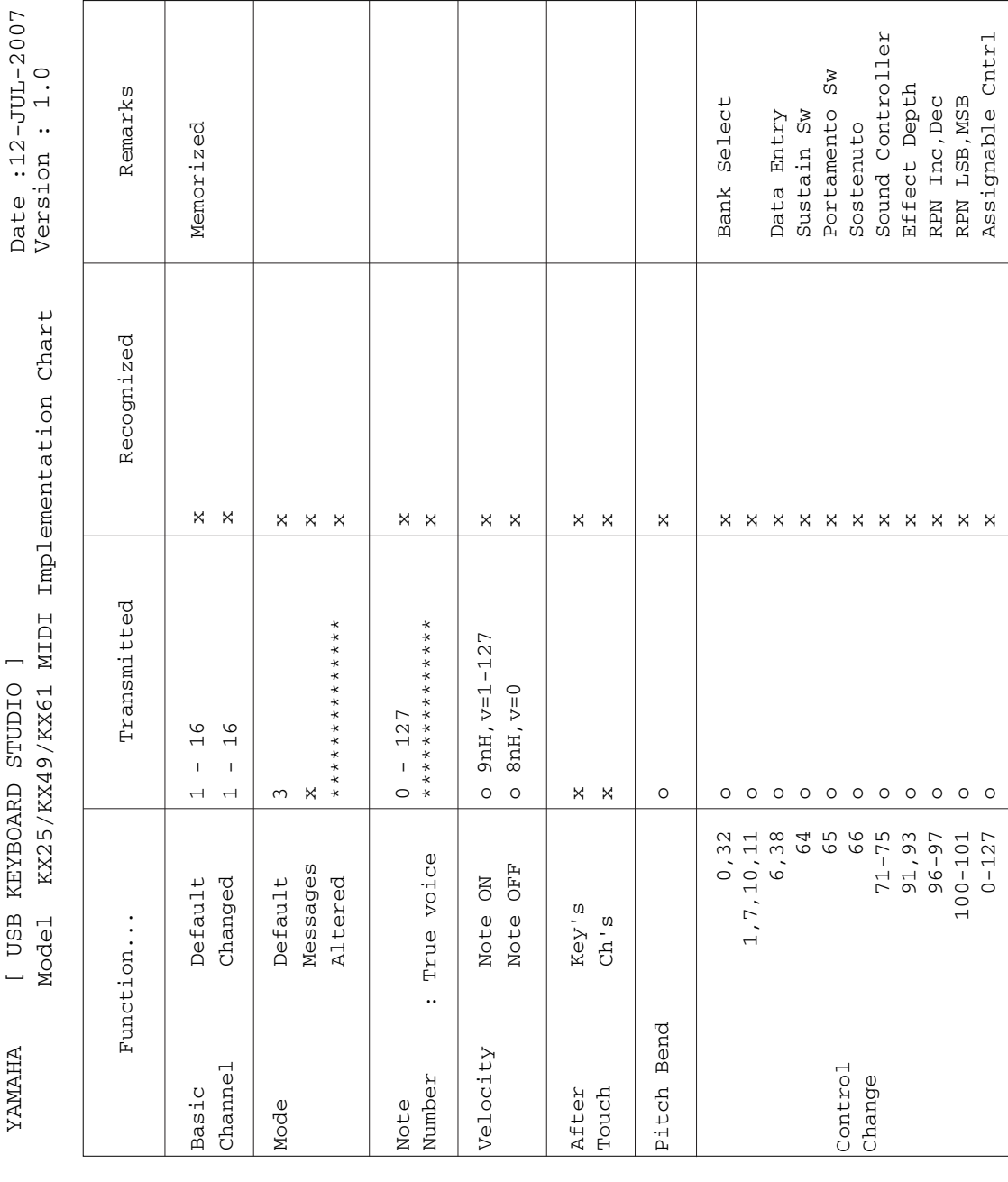

Τ

Τ

## <span id="page-49-0"></span>**MIDI Implementation Chart**

 $\Gamma$ 

f,

**MIDI Implementation Chart**

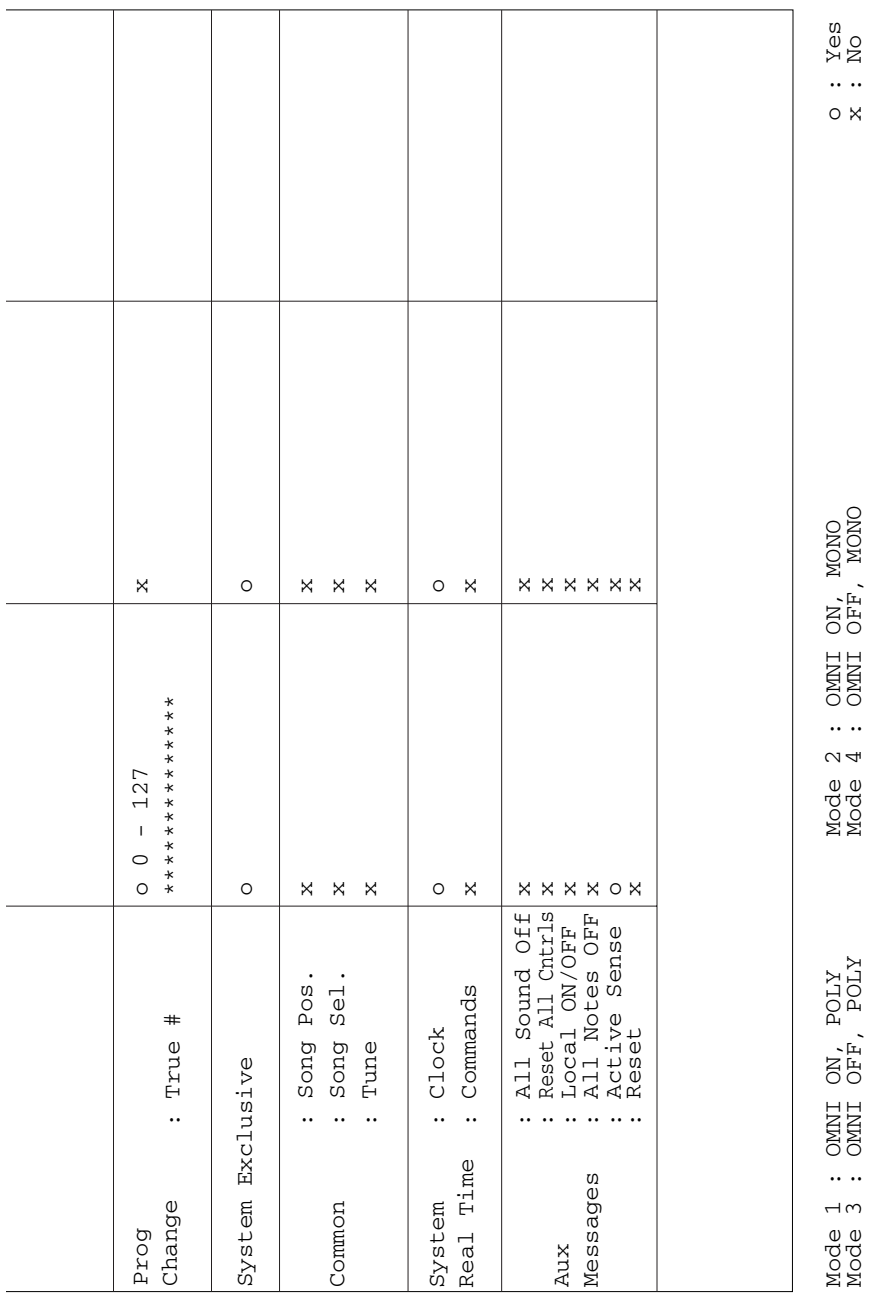

## <span id="page-51-0"></span>**Index**

### $\overline{\mathbf{A}}$

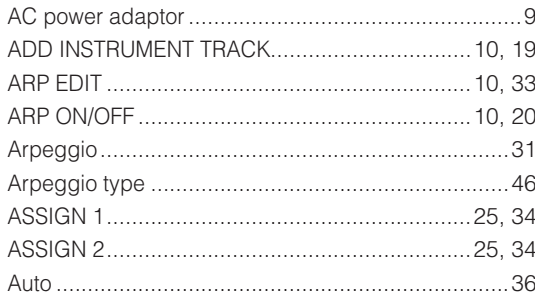

### $\mathbf{B}$

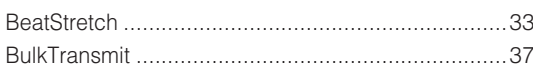

### $\mathbf C$

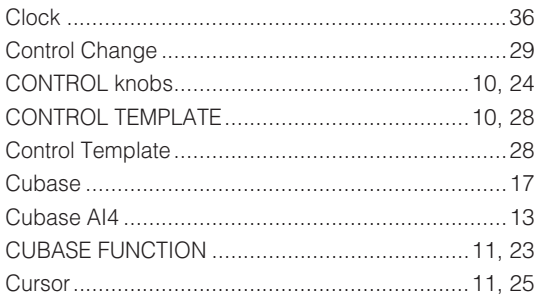

### D

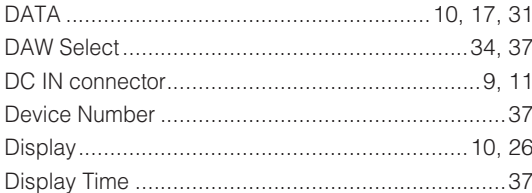

### E

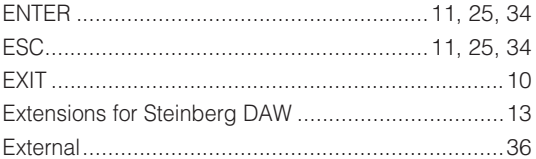

### F

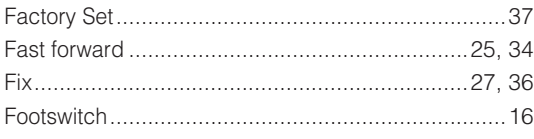

## $\mathbf G$

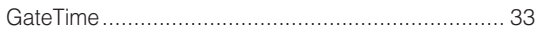

### н

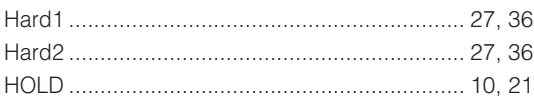

### $\mathbb I$

### $\mathbf K$

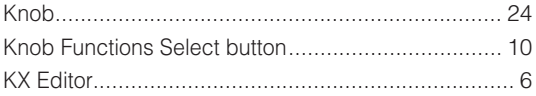

### L

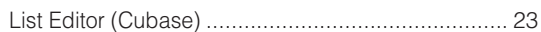

### M

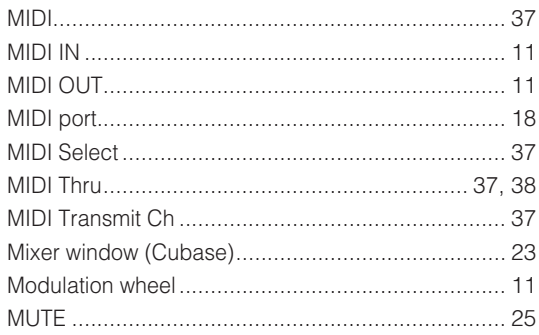

### N

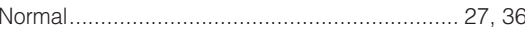

### $\bullet$

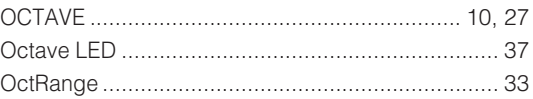

### $\mathbf P$

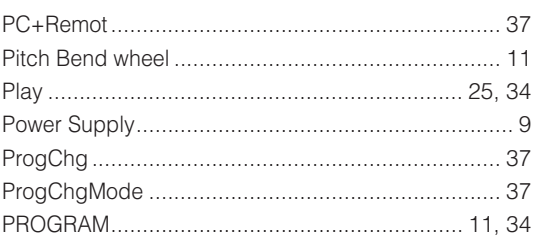

### $\mathbf R$

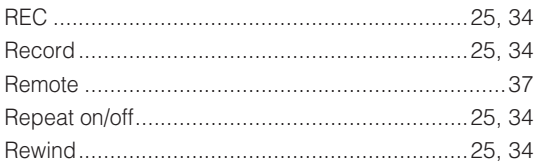

## $\mathbf{s}$

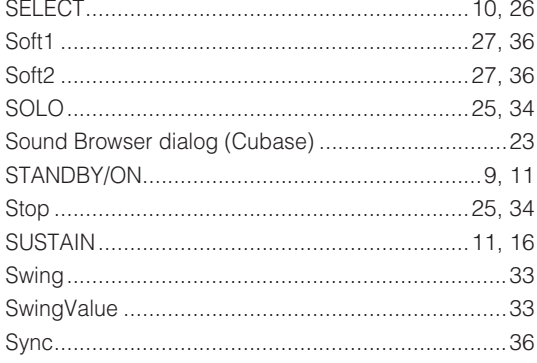

## $\mathbf T$

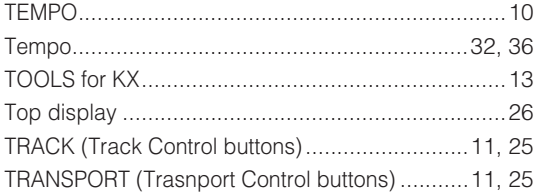

### $\mathbf U$

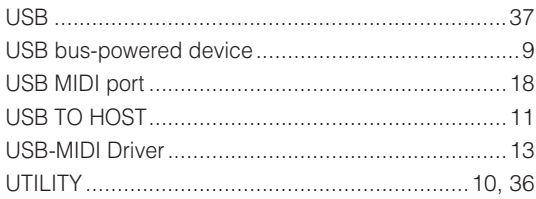

### $\mathbf v$

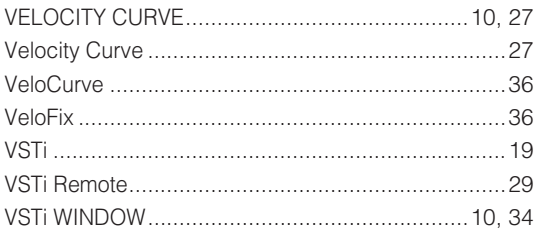

MEMO

For details of products, please contact your nearest Yamaha representative or the authorized distributor listed below.

Pour plus de détails sur les produits, veuillez-vous adresser à Yamaha ou au distributeur le plus proche de vous figurant dans la liste suivante.

Die Einzelheiten zu Produkten sind bei Ihrer unten aufgeführten Niederlassung und bei Yamaha Vertragshändlern in den jeweiligen Bestimmungsländern erhältlich.

Para detalles sobre productos, contacte su tienda Yamaha más cercana o el distribuidor autorizado que se lista debajo.

#### **NORTH AMERICA**

#### **CANADA**

**Yamaha Canada Music Ltd.** 135 Milner Avenue, Scarborough, Ontario, M1S 3R1, Canada Tel: 416-298-1311

#### **U.S.A.**

**Yamaha Corporation of America**  6600 Orangethorpe Ave., Buena Park, Calif. 90620, U.S.A. Tel: 714-522-9011

#### **MEXICO CENTRAL & SOUTH AMERICA**

**Yamaha de México S.A. de C.V.** Calz. Javier Rojo Gómez #1149, Col. Guadalupe del Moral C.P. 09300, México, D.F., México Tel: 55-5804-0600

#### **BRAZIL**

**Yamaha Musical do Brasil Ltda.** Rua Joaquim Floriano, 913 - 4' andar, Itaim Bibi, CEP 04534-013 Sao Paulo, SP. BRAZIL Tel: 011-3704-1377

#### **ARGENTINA**

**Yamaha Music Latin America, S.A. Sucursal de Argentina** Viamonte 1145 Piso2-B 1053, Buenos Aires, Argentina Tel: 1-4371-7021

#### **PANAMA AND OTHER LATIN AMERICAN COUNTRIES/ CARIBBEAN COUNTRIES**

**Yamaha Music Latin America, S.A.** Torre Banco General, Piso 7, Urbanización Marbella, Calle 47 y Aquilino de la Guardia, Ciudad de Panamá, Panamá Tel: +507-269-5311

#### **EUROPE**

**THE UNITED KINGDOM**

**Yamaha-Kemble Music (U.K.) Ltd.** Sherbourne Drive, Tilbrook, Milton Keynes, MK7 8BL, England Tel: 01908-366700

#### **IRELAND**

**Danfay Ltd.**

61D, Sallynoggin Road, Dun Laoghaire, Co. Dublin Tel: 01-2859177

#### **GERMANY**

**Yamaha Music Central Europe GmbH** Siemensstraße 22-34, 25462 Rellingen, Germany Tel: 04101-3030

#### **SWITZERLAND/LIECHTENSTEIN Yamaha Music Central Europe GmbH,**

**Branch Switzerland** Seefeldstrasse 94, 8008 Zürich, Switzerland Tel: 01-383 3990

#### **AUSTRIA**

**Yamaha Music Central Europe GmbH, Branch Austria** Schleiergasse 20, A-1100 Wien, Austria Tel: 01-60203900

### **CZECH REPUBLIC/SLOVAKIA/**

**HUNGARY/SLOVENIA Yamaha Music Central Europe GmbH, Branch Austria, CEE Department** Schleiergasse 20, A-1100 Wien, Austria Tel: 01-602039025

#### **POLAND**

**Yamaha Music Central Europe GmbH Sp.z. o.o. Oddzial w Polsce**

ul. 17 Stycznia 56, PL-02-146 Warszawa, Poland Tel: 022-868-07-57

#### **THE NETHERLANDS/ BELGIUM/LUXEMBOURG**

**Yamaha Music Central Europe GmbH, Branch Benelux** 

Clarissenhof 5-b, 4133 AB Vianen, The Netherlands Tel: 0347-358 040

#### **FRANCE**

**Yamaha Musique France**  BP 70-77312 Marne-la-Vallée Cedex 2, France Tel: 01-64-61-4000

#### **ITALY**

**Yamaha Musica Italia S.P.A. Combo Division** Viale Italia 88, 20020 Lainate (Milano), Italy Tel: 02-935-771

#### **SPAIN/PORTUGAL**

**Yamaha-Hazen Música, S.A.** Ctra. de la Coruna km. 17, 200, 28230 Las Rozas (Madrid), Spain Tel: 91-639-8888

#### **GREECE**

**Philippos Nakas S.A. The Music House** 147 Skiathou Street, 112-55 Athens, Greece Tel: 01-228 2160

#### **SWEDEN**

**Yamaha Scandinavia AB** J. A. Wettergrens Gata 1 Box 30053 S-400 43 Göteborg, Sweden Tel: 031 89 34 00

#### **DENMARK**

**YS Copenhagen Liaison Office** Generatorvej 6A DK-2730 Herlev, Denmark Tel: 44 92 49 00 **FINLAND**

#### **F-Musiikki Oy**

Kluuvikatu 6, P.O. Box 260, SF-00101 Helsinki, Finland Tel: 09 618511

#### **NORWAY**

**Norsk filial av Yamaha Scandinavia AB**  Grini Næringspark 1 N-1345 Østerås, Norway Tel: 67 16 77 70

#### **ICELAND**

**Skifan HF** Skeifan 17 P.O. Box 8120 IS-128 Reykjavik, Iceland Tel: 525 5000

#### **OTHER EUROPEAN COUNTRIES**

**Yamaha Music Central Europe GmbH** Siemensstraße 22-34, 25462 Rellingen, Germany Tel: +49-4101-3030

#### **AFRICA**

#### **Yamaha Corporation, Asia-Pacific Music Marketing Group**

Nakazawa-cho 10-1, Naka-ku, Hamamatsu, Japan 430-8650 Tel: +81-53-460-2312

#### **MIDDLE EAST**

### **TURKEY/CYPRUS**

**Yamaha Music Central Europe GmbH** Siemensstraße 22-34, 25462 Rellingen, Germany Tel: 04101-3030

#### **OTHER COUNTRIES**

**Yamaha Music Gulf FZE** LOB 16-513, P.O.Box 17328, Jubel Ali, Dubai, United Arab Emirates Tel: +971-4-881-5868

#### **ASIA**

#### **THE PEOPLE'S REPUBLIC OF CHINA Yamaha Music & Electronics (China) Co.,Ltd.**

25/F., United Plaza, 1468 Nanjing Road (West), Jingan, Shanghai, China Tel: 021-6247-2211

#### **HONG KONG**

**Tom Lee Music Co., Ltd.** 11/F., Silvercord Tower 1, 30 Canton Road, Tsimshatsui, Kowloon, Hong Kong Tel: 2737-7688

#### **INDONESIA**

#### **PT. Yamaha Music Indonesia (Distributor) PT. Nusantik**

Gedung Yamaha Music Center, Jalan Jend. Gatot Subroto Kav. 4, Jakarta 12930, Indonesia Tel: 21-520-2577

#### **KOREA**

**Yamaha Music Korea Ltd.**

8F, 9F, Dongsung Bldg. 158-9 Samsung-Dong, Kangnam-Gu, Seoul, Korea Tel: 080-004-0022

#### **MALAYSIA**

**Yamaha Music Malaysia, Sdn., Bhd.** Lot 8, Jalan Perbandaran, 47301 Kelana Jaya, Petaling Jaya, Selangor, Malaysia Tel: 3-78030900

#### **PHILIPPINES**

**Yupangco Music Corporation** 339 Gil J. Puyat Avenue, P.O. Box 885 MCPO, Makati, Metro Manila, Philippines Tel: 819-7551

#### **SINGAPORE**

**Yamaha Music Asia Pte., Ltd.** #03-11 A-Z Building

140 Paya Lebor Road, Singapore 409015 Tel: 747-4374

#### **TAIWAN**

**Yamaha KHS Music Co., Ltd.**  3F, #6, Sec.2, Nan Jing E. Rd. Taipei. Taiwan 104, R.O.C. Tel: 02-2511-8688

#### **THAILAND**

**Siam Music Yamaha Co., Ltd.** 891/1 Siam Motors Building, 15-16 floor Rama 1 road, Wangmai, Pathumwan Bangkok 10330, Thailand Tel: 02-215-2626

#### **OTHER ASIAN COUNTRIES**

**Yamaha Corporation, Asia-Pacific Music Marketing Group** Nakazawa-cho 10-1, Naka-ku, Hamamatsu, Japan 430-8650 Tel: +81-53-460-2317

#### **OCEANIA**

#### **AUSTRALIA**

**Yamaha Music Australia Pty. Ltd.** Level 1, 99 Queensbridge Street, Southbank, Victoria 3006, Australia Tel: 3-9693-5111

#### **NEW ZEALAND**

**Music Houses of N.Z. Ltd.** 146/148 Captain Springs Road, Te Papapa, Auckland, New Zealand Tel: 9-634-0099

#### **COUNTRIES AND TRUST TERRITORIES IN PACIFIC OCEAN**

**Yamaha Corporation, Asia-Pacific Music Marketing Group** Nakazawa-cho 10-1, Naka-ku, Hamamatsu, Japan 430-8650 Tel: +81-53-460-2312

**HEAD OFFICE Yamaha Corporation, Pro Audio & Digital Musical Instrument Division**

Download from Www.Somanuals.com. All Manuals Search And Download.

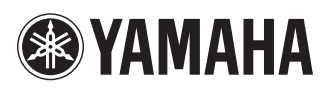

Yamaha Web Site (English only) **http://www.yamahasynth.com/**

Yamaha Manual Library **http://www.yamaha.co.jp/manual/**

U.R.G., Pro Audio & Digital Musical Instrument Division, Yamaha Corporation © 2007 Yamaha Corporation

> WK61400| 7??APTY?.?-01A0 Printed in China

Download from Www.Somanuals.com. All Manuals Search And Download.

Free Manuals Download Website [http://myh66.com](http://myh66.com/) [http://usermanuals.us](http://usermanuals.us/) [http://www.somanuals.com](http://www.somanuals.com/) [http://www.4manuals.cc](http://www.4manuals.cc/) [http://www.manual-lib.com](http://www.manual-lib.com/) [http://www.404manual.com](http://www.404manual.com/) [http://www.luxmanual.com](http://www.luxmanual.com/) [http://aubethermostatmanual.com](http://aubethermostatmanual.com/) Golf course search by state [http://golfingnear.com](http://www.golfingnear.com/)

Email search by domain

[http://emailbydomain.com](http://emailbydomain.com/) Auto manuals search

[http://auto.somanuals.com](http://auto.somanuals.com/) TV manuals search

[http://tv.somanuals.com](http://tv.somanuals.com/)